データモデリングしよう

### データモデリングしよう

オブジェクト指向分析設計がかなり現場でも使われるようになってきましたが、それでも、データモデリングは重要です。 オブジェクト指向はプログラミング言語から来た概念を設計に援用しようとしています。データモデリングは、アプリケーション を超えた寿命を持つデータをモデリングしようとしています。

両者は、補い合ってひとつの「意味論」の中で協調して使われても「よい」ものなのです。オブジェクト指向至上主義でも、デ ータモデリング至上主義でも、現実の開発はうまく行きません。オブジェクト指向言語とリレーショナルデータベースをつなぐ のは、DAO や Hibernate のようなパターンやツールを使うこともありますが、逆に、これまで蓄えられた業務モデリングの知 見を利用しながらオブジェクト指向設計をすることも可能です。

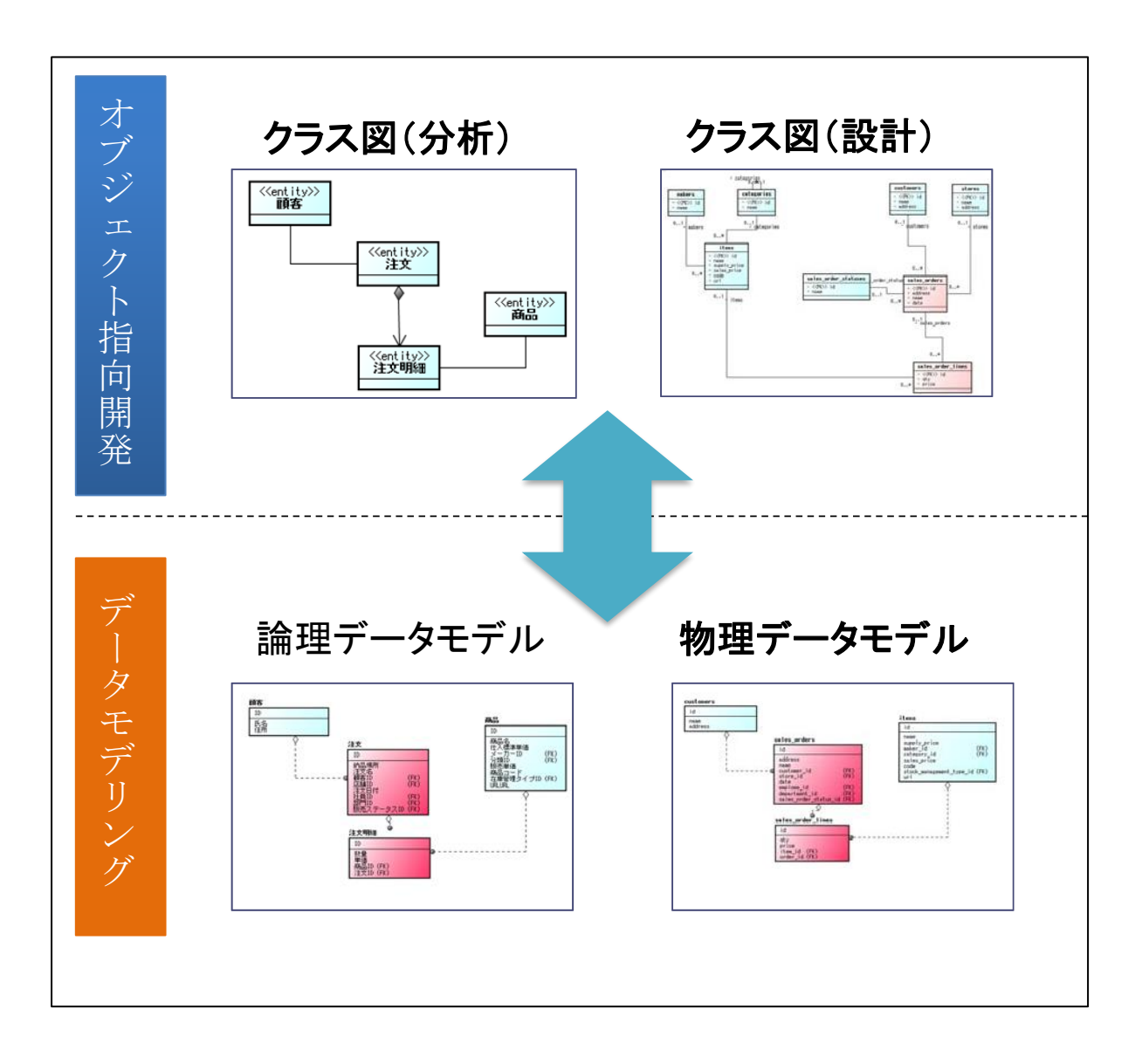

## ER 図を使ってみよう

使用できる製品: astah\* professional

デモ動画:<https://www.youtube.com/watch?v=lKfuAutufZA&feature=youtu.be>

ER 図のIDEF1X とIE の両記法をサポート。「リソース」、「イベント」、「サマリー」のエンティティカテゴリや、階層的な「ドメイン」 の活用(エンティティにドラッグ&ドロップできます)、論理・物理名の交換、SQL 出力などに対応しています。マインドマップ、 UML 図要素、データフロー図要素からER エンティティへの変換、又その逆の連携も実現しています。

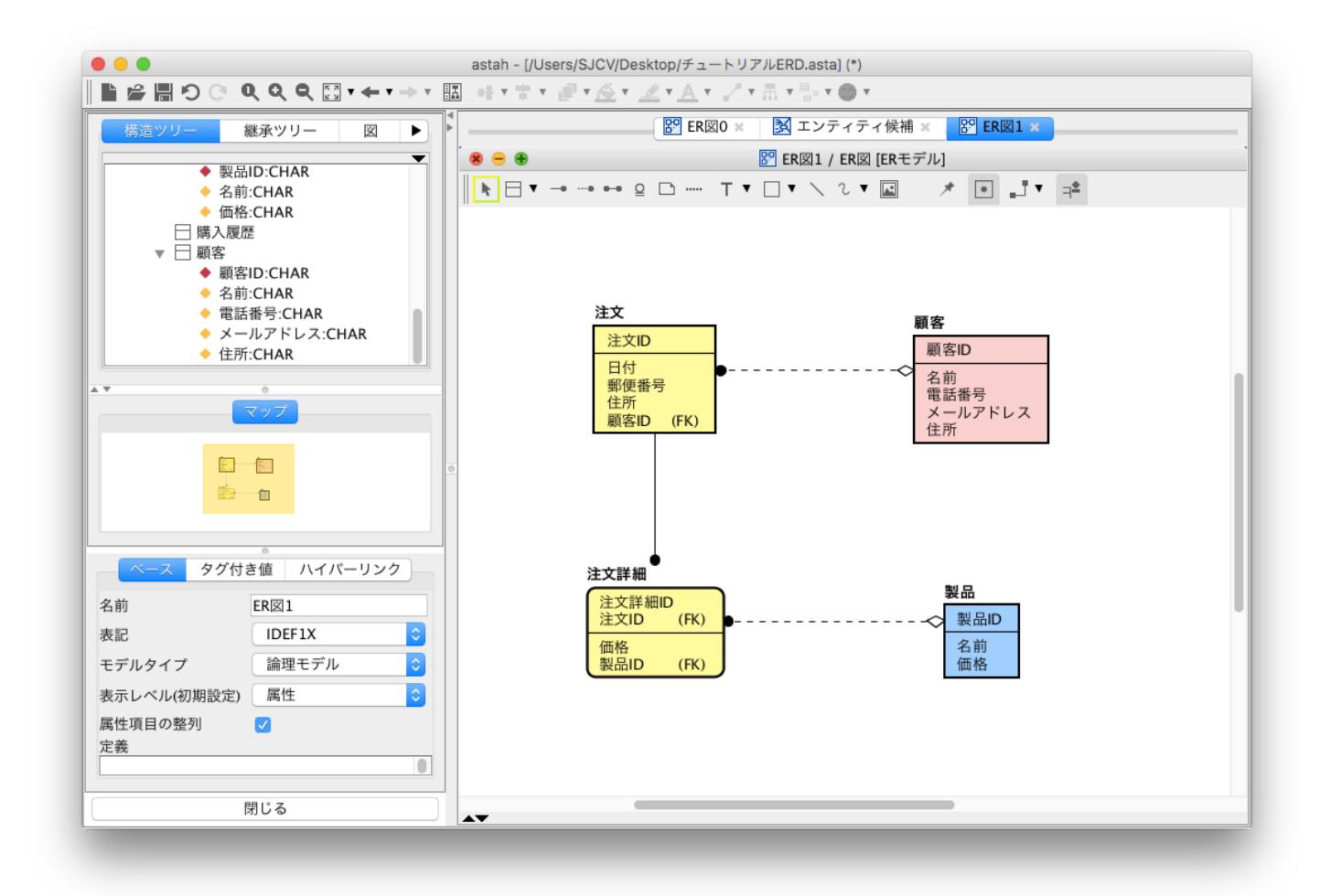

astah\*の ER 図の主な機能は以下の通りです。

- **IDEF1X、IE によるER 図の作成**
- エンティティ定義書出力
- DB [リバース\(](http://astah.change-vision.com/ja/feature/db-reverse-plugin.html)プラグイン対応、サポート対象外)
- マインドマップからエンティティへの変換
- SQL 出力(SQL-92 準拠)
- ドメインの対応
- 表示レベル設定
- 物理名の対応

## IDEF1X、IE による ER 図を作成しよう

astah\*のER 図は 2 つの表記法に対応しており、すぐに切り替えられます。

#### [IDEF1X 表記]

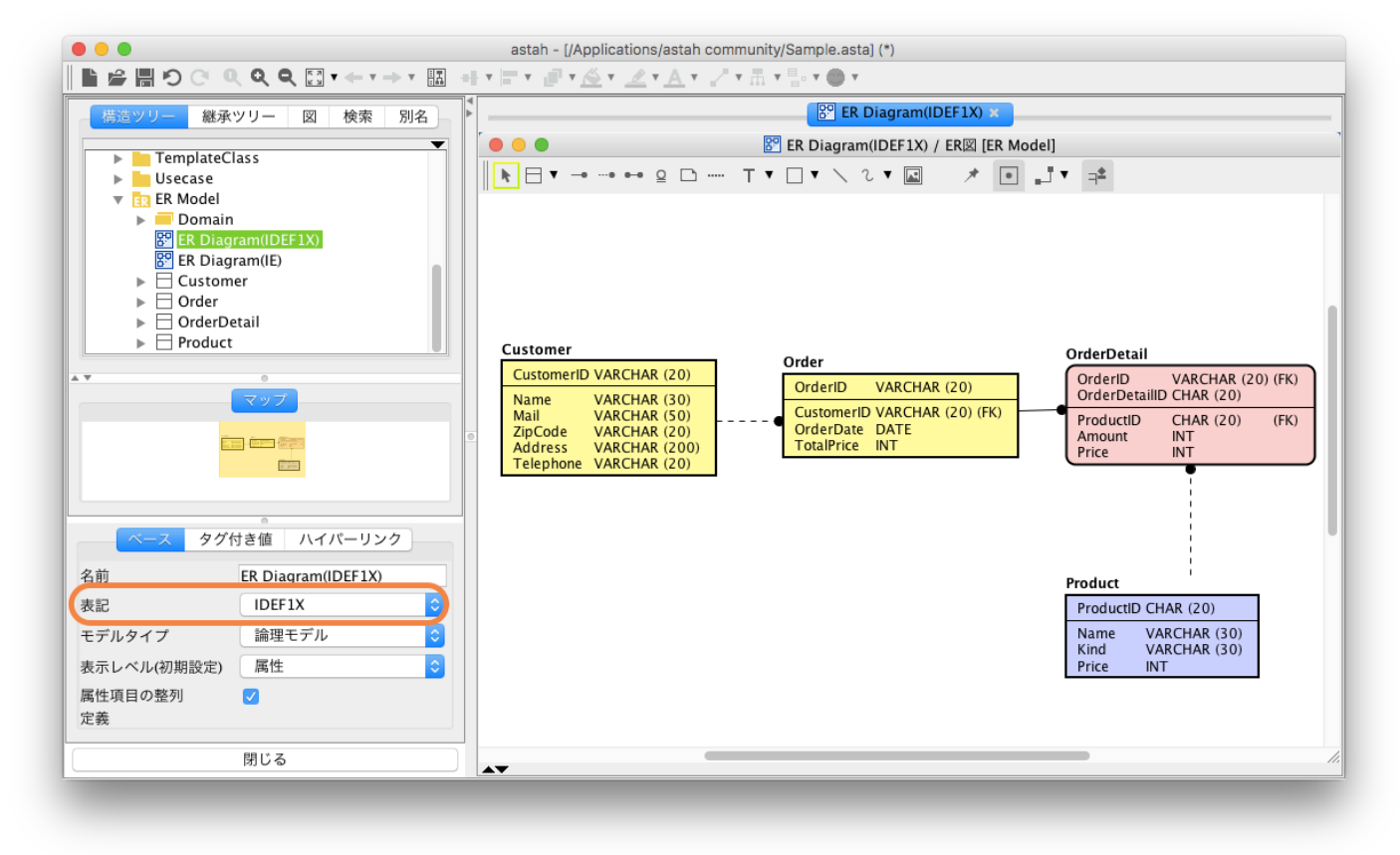

#### [IE 表記]

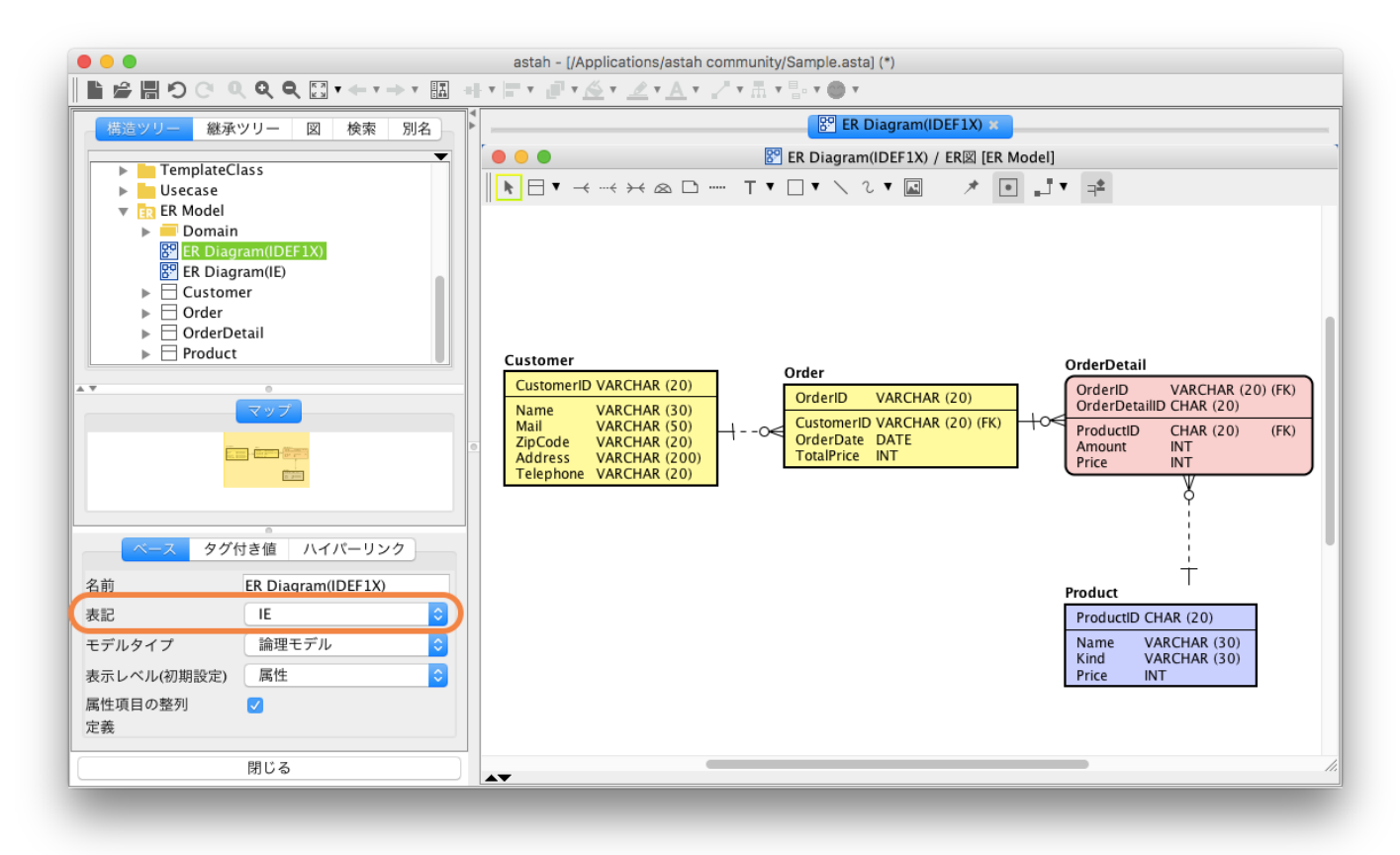

### エンティティの種類について考えてみよう

エンティティとは、システム(データベース)の管理対象となりうるもので人、モノ、イベント、履歴などがあります。 エンティティには、リソース系、イベント系、サマリー系などがあり、以下のように分類されます。

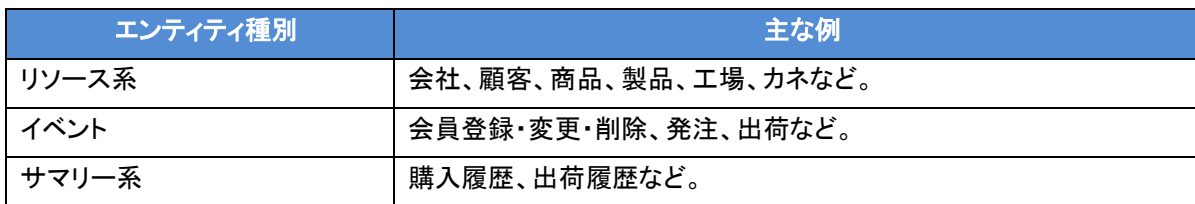

エンティティの抽出のコツがあり、以下の手順を踏むのもよいでしょう。

- (1) エンティティ候補をヒト、モノなどのカテゴリーで抽出(マインドマップで行うのもよい)
- ・そこから、リソース系エンティティの抽出
- (2)業務フローを書く。(フローチャートやDFD、アクティビティ図で行うのもよい)

・そこから、イベント系エンティティの抽出

また、astah\*ではエンティティのプロパティビューから、リソース系、イベント系、サマリー系の指定や、[システムプロパティ]-[ 新規 ER エンティティの型の色]で系統ごとに色を指定できるので、ER 図を書いてモデリングするときに便利です。

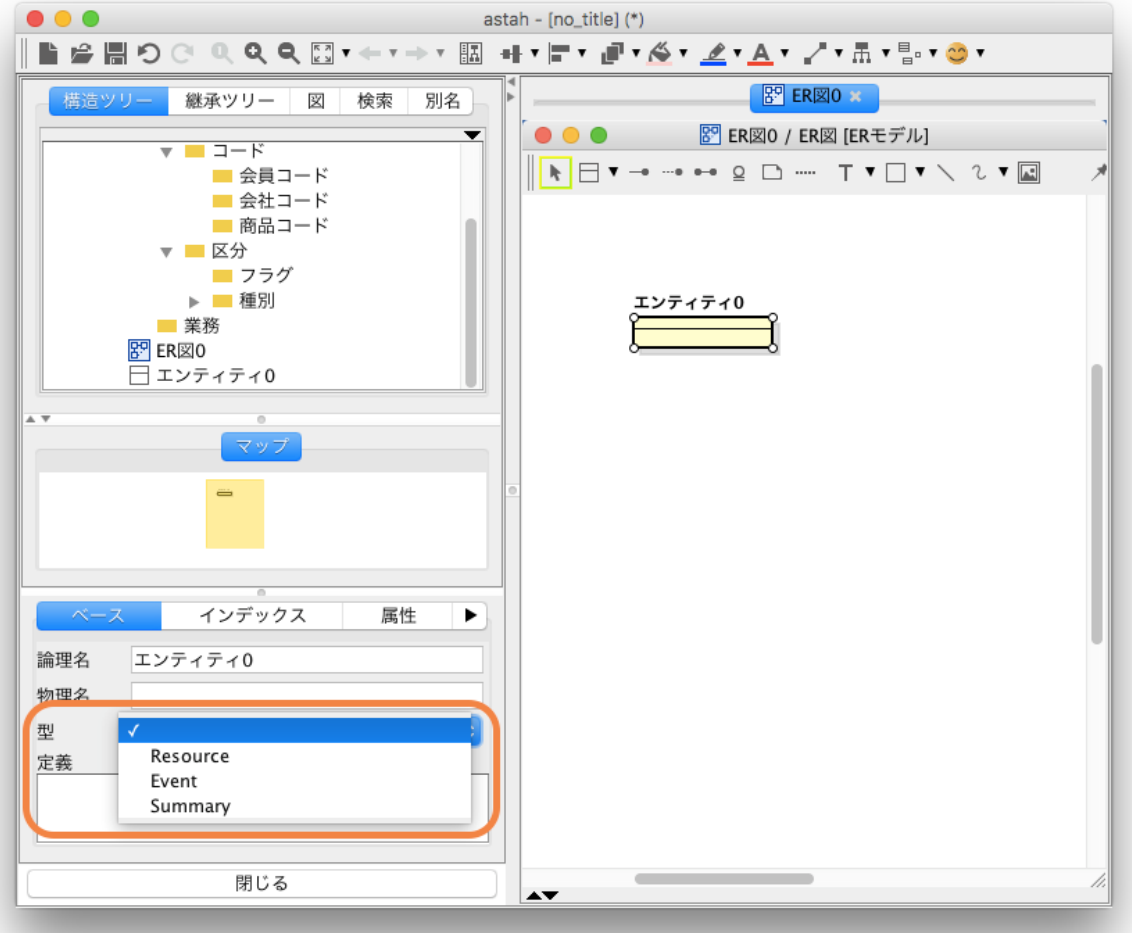

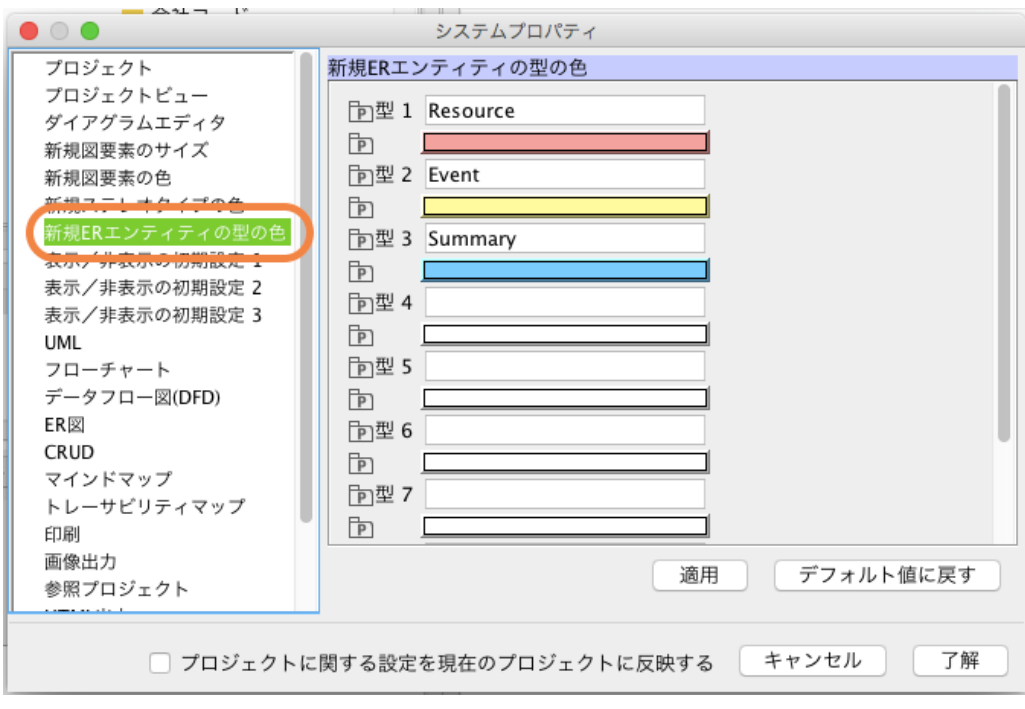

# マインドマップからエンティティに変換しよう

マインドマップでエンティティを抽出するために、以下のようなテンプレートを用意するのもよいでしょう。

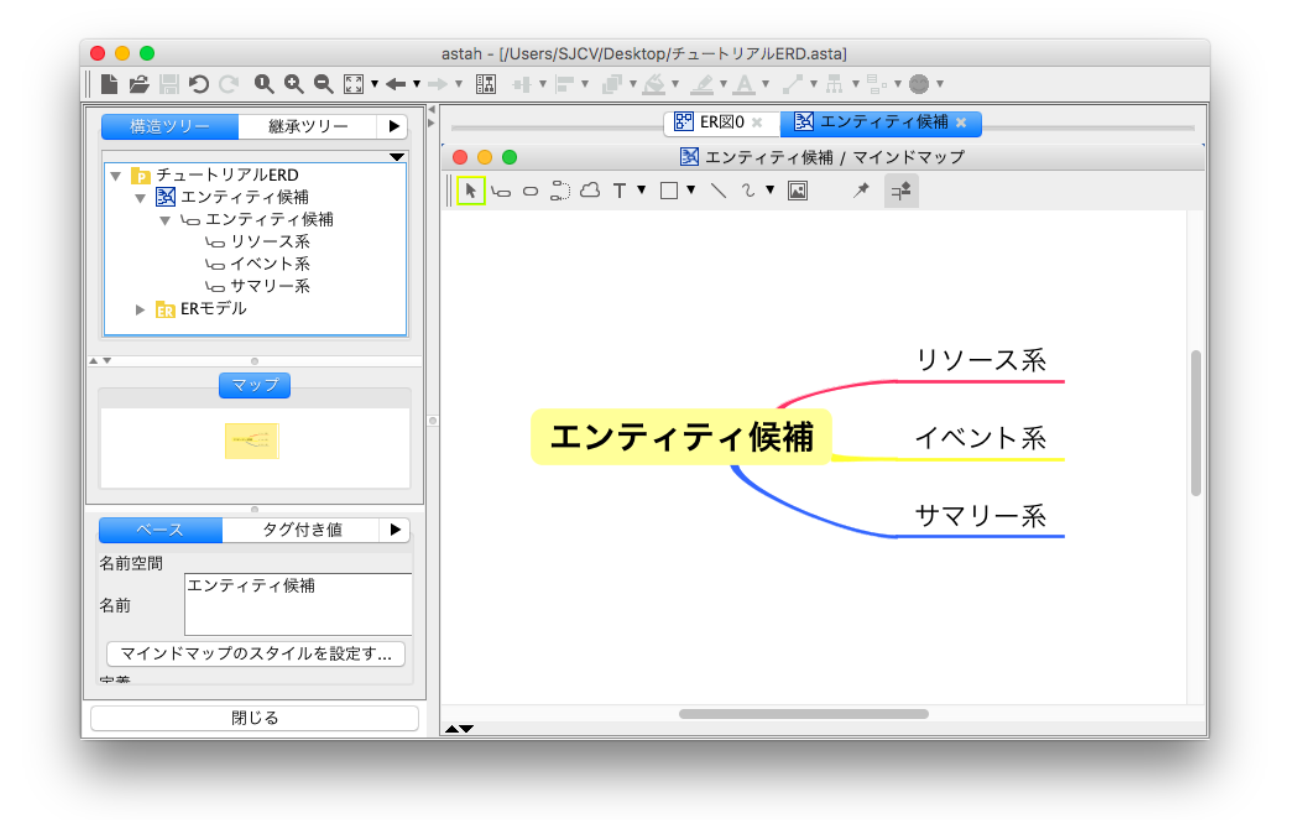

ショッピングサイト構築という想定でエンティティを挙げてみました。また、エンティティ候補には、ER エンティティのアイコンも 付加してみました。

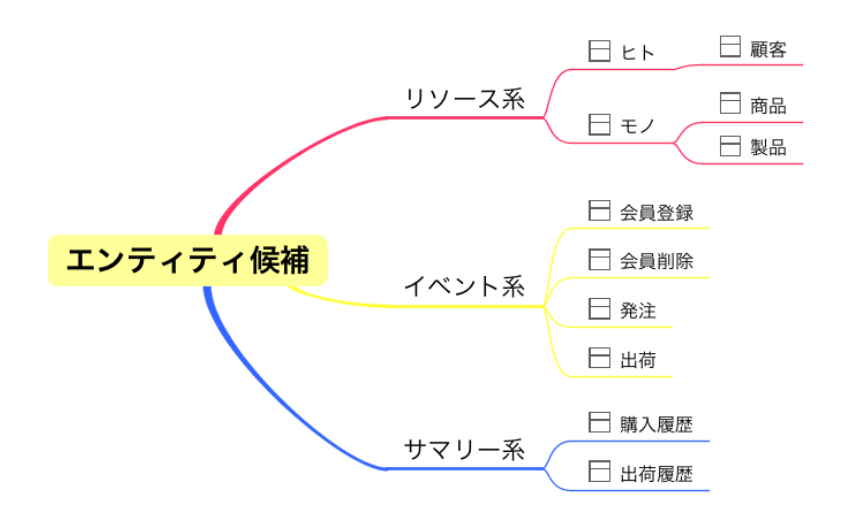

さて、新規に ER 図を作成し、このマインドマップのトピックを、構造ツリーから ER 図にドラッグ&ドロップします。事前に図の表 示レベルをエンティティにしておくとよいでしょう。(詳しくは次の章で説明します。)

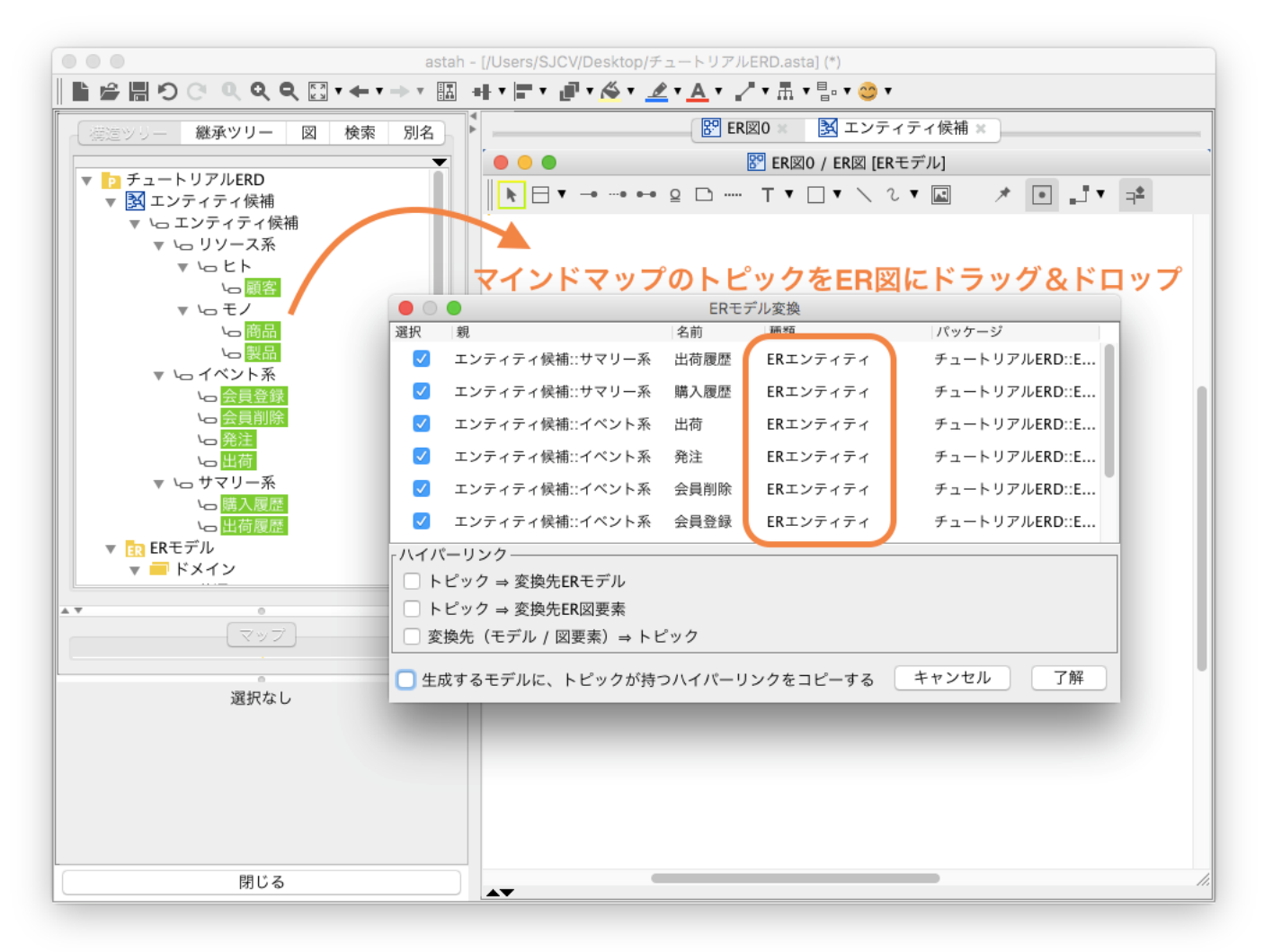

#### 以下のようにER エンティティが作成されました。

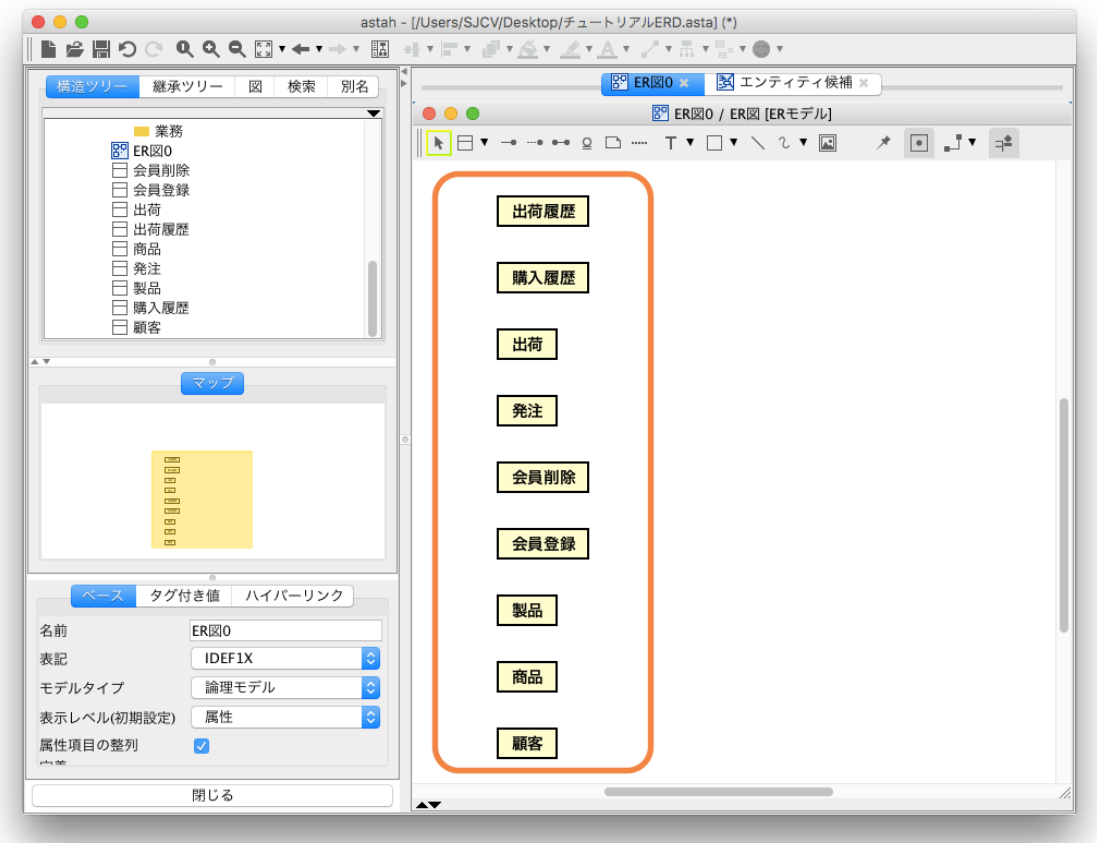

次にリソース系、イベント系、サマリー系を設定してみます。

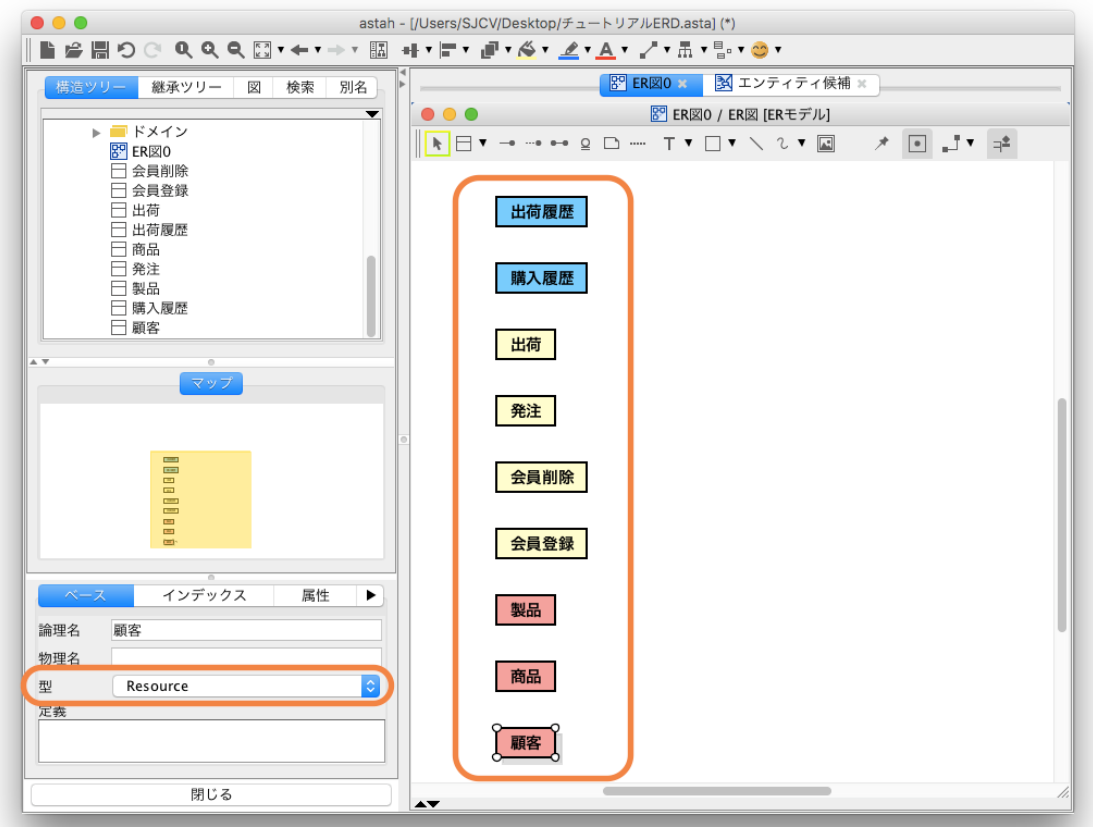

システムプロパティの色が設定されていることがわかりますね。色付けすることにより、コミュニケーションも容易になり、より 分かりやすくなります。あとは、続けて属性やリレーションシップの設計などを行い、設計を詰めていくとよいでしょう。

## データモデリングのプロセスを使用してみよう

データモデリングのプロセスの流れは、次の図のように、分析、設計、実装フェーズで、論理データモデルから物理データモ デルを作成するのが主流です。

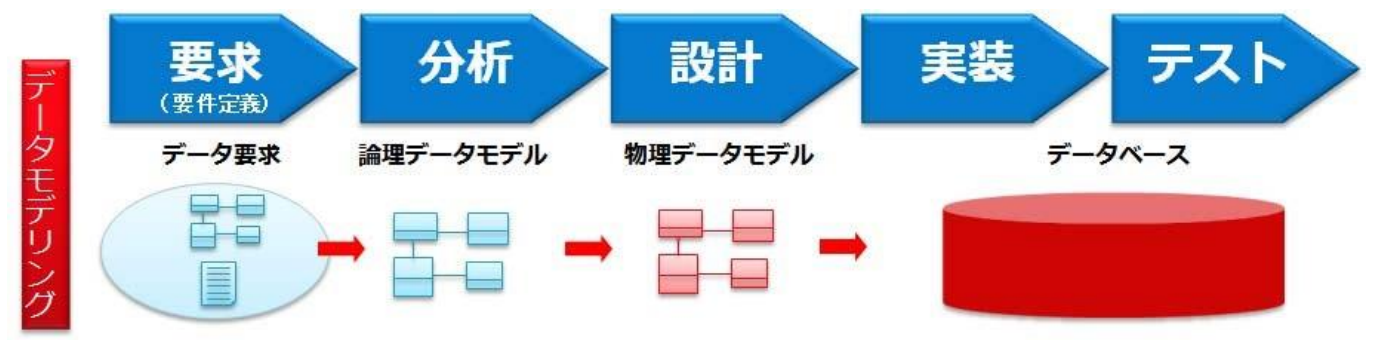

出典:アーキテクタス 細川努 「UML による一気通貫DB システム設計」

### エンティティの表示レベルを設定してみよう

astah\*では、図の表示レベル(エンティティ、主キー、属性)を設定でき、これらのプロセスに則ったデータモデリングが可能です。 論理よりではエンティティレベルで、物理モデルに近づくにつれて主キーレベル、属性レベルで設計するとよいでしょう。操作 方法は、ER 図のプロパティビューから表示レベル(初期設定)で変更します。

ちなみに、この設定は、設定後にER 図で新規作成したER エンティティのみ反映されます。既存のER エンティ ティの表示レ ベルを変更したい場合は、ER エンティティのポップアップメニューから変更してください。

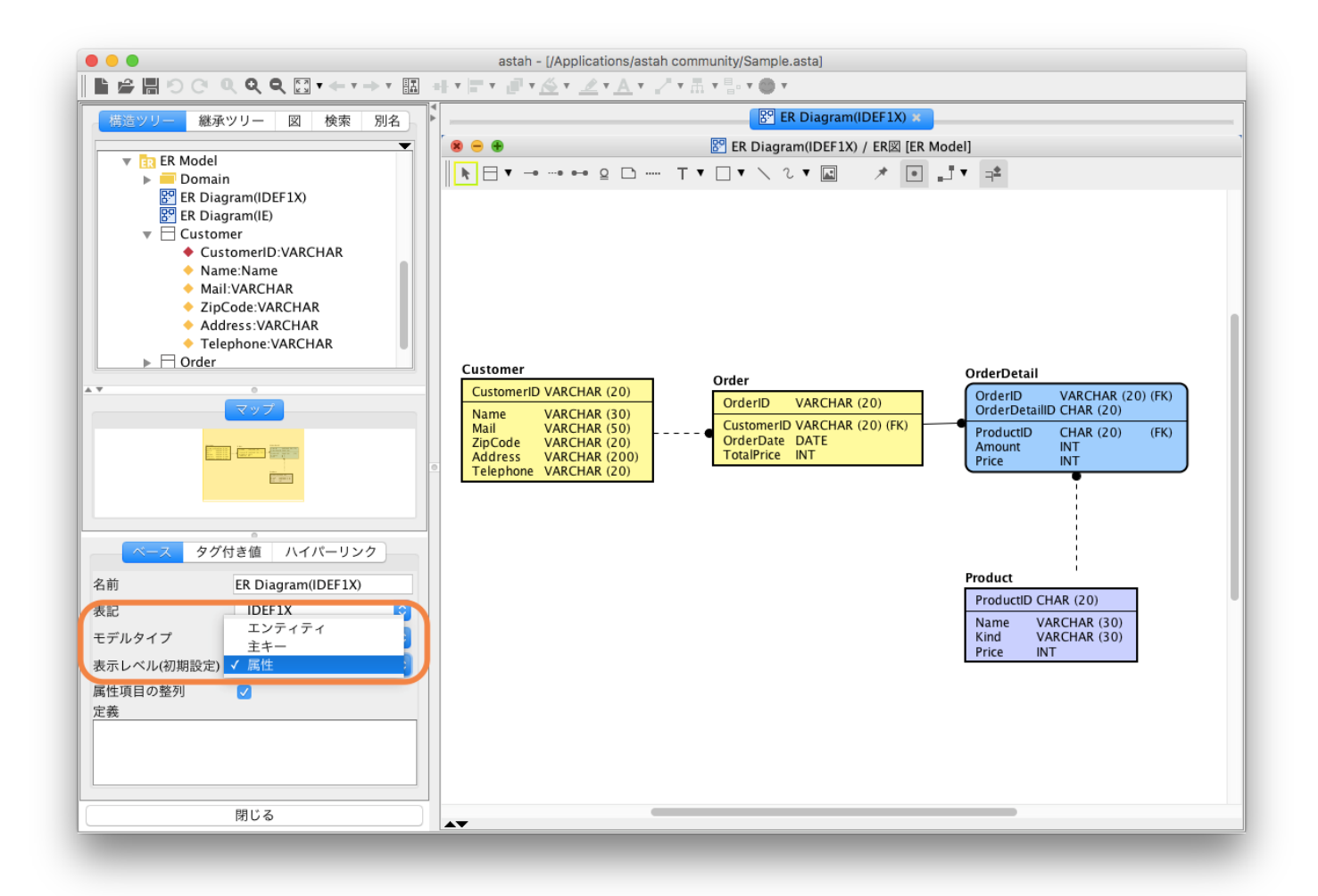

まず、エンティティレベルで設計してみます。エンティティとなりうるモデルを抽出するにとどめておきます。

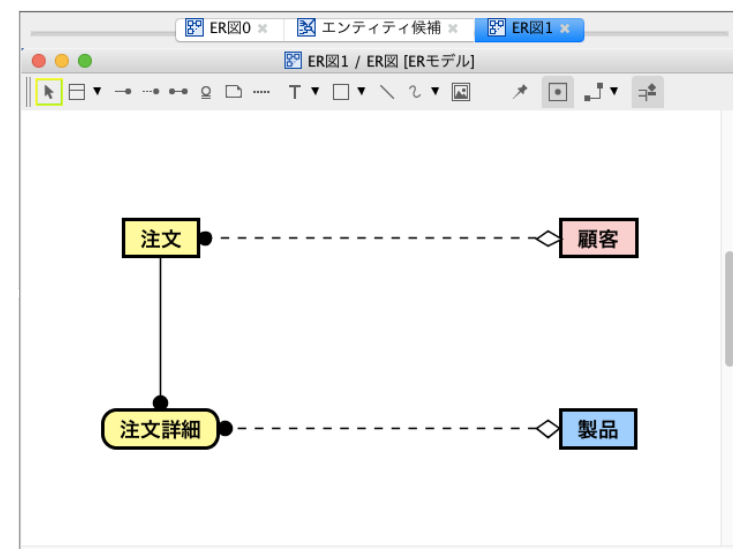

続いて主キーレベルで設計します。リレーションを張っていってよいでしょう。

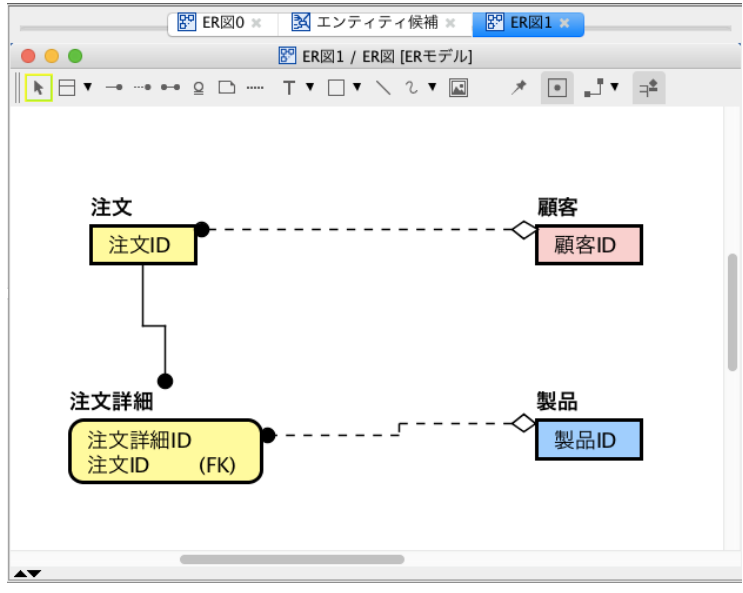

#### 最後に属性レベルで設計します。詳細な属性項目を設計していきます。

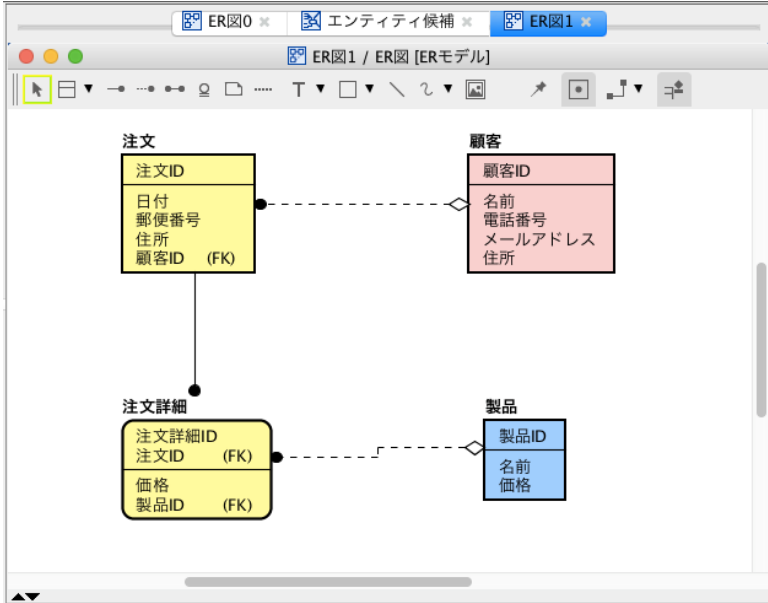

### 論理名と物理名を使ってみよう

astah\*では、エンティティや属性などに論理名と物理名の両方を設定でき、データモデリングのプロセスをサポート します。 論理データモデリングでは、エンティティの論理名に"顧客"とつけ、物理データモデリングではテーブル 命名規則に則り、 物理名を"CUSTOMER"にするようなことができます。

エンティティだけでなく属性にも物理名を設定できますし、SQL 出力では、論理名、物理名での出力が可能です。論理モデル、 物理モデルの切り替えは、ER 図のプロパティビューのモデルタイプから行います。

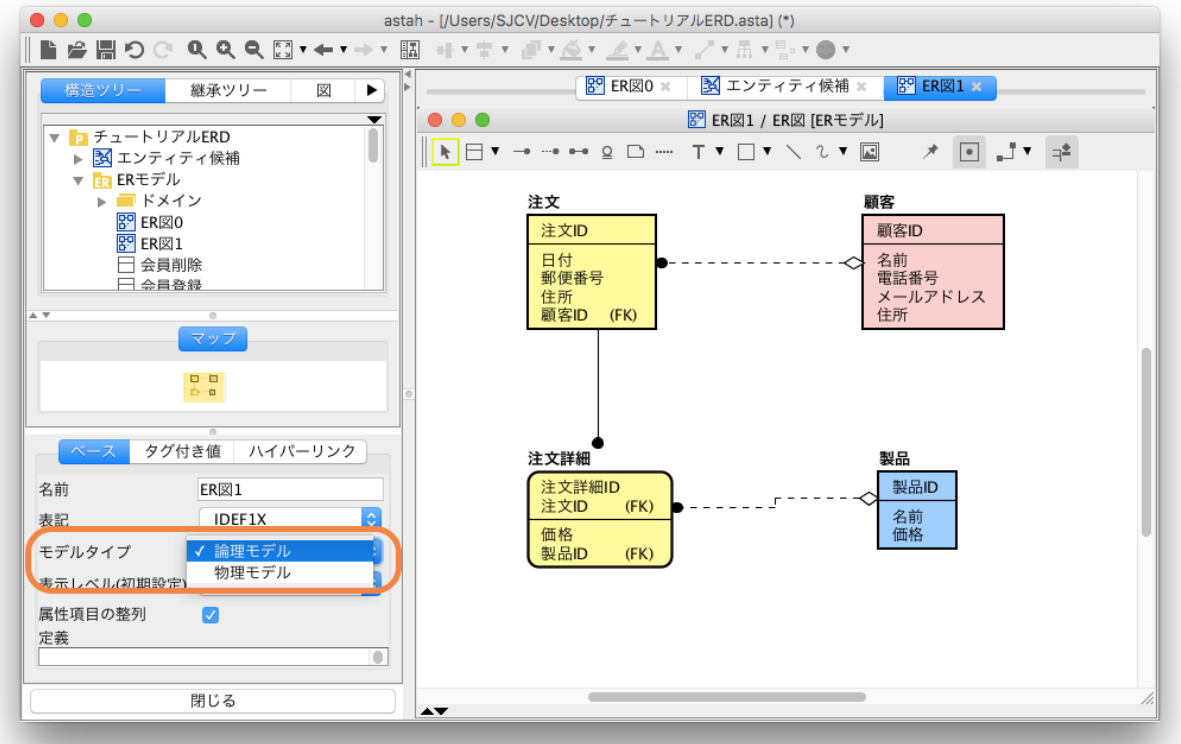

まず、[論理モデル]で設計します。各エンティティや属性、リレーションについて概念を詰めていきます。 次に[物理モデル]で設計します。データベース自体を想定しながらモデリングしていきます。

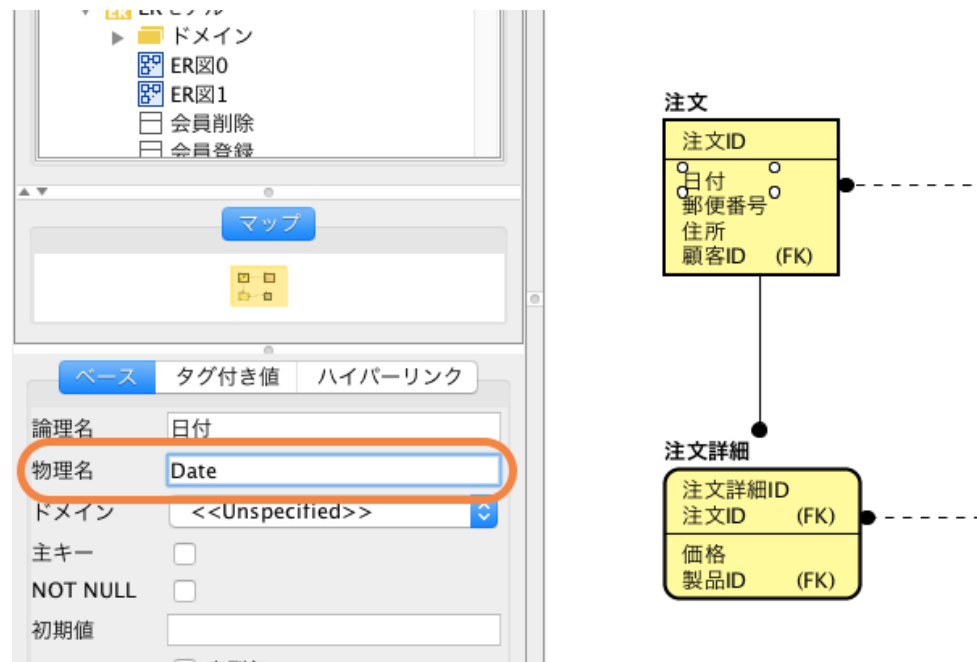

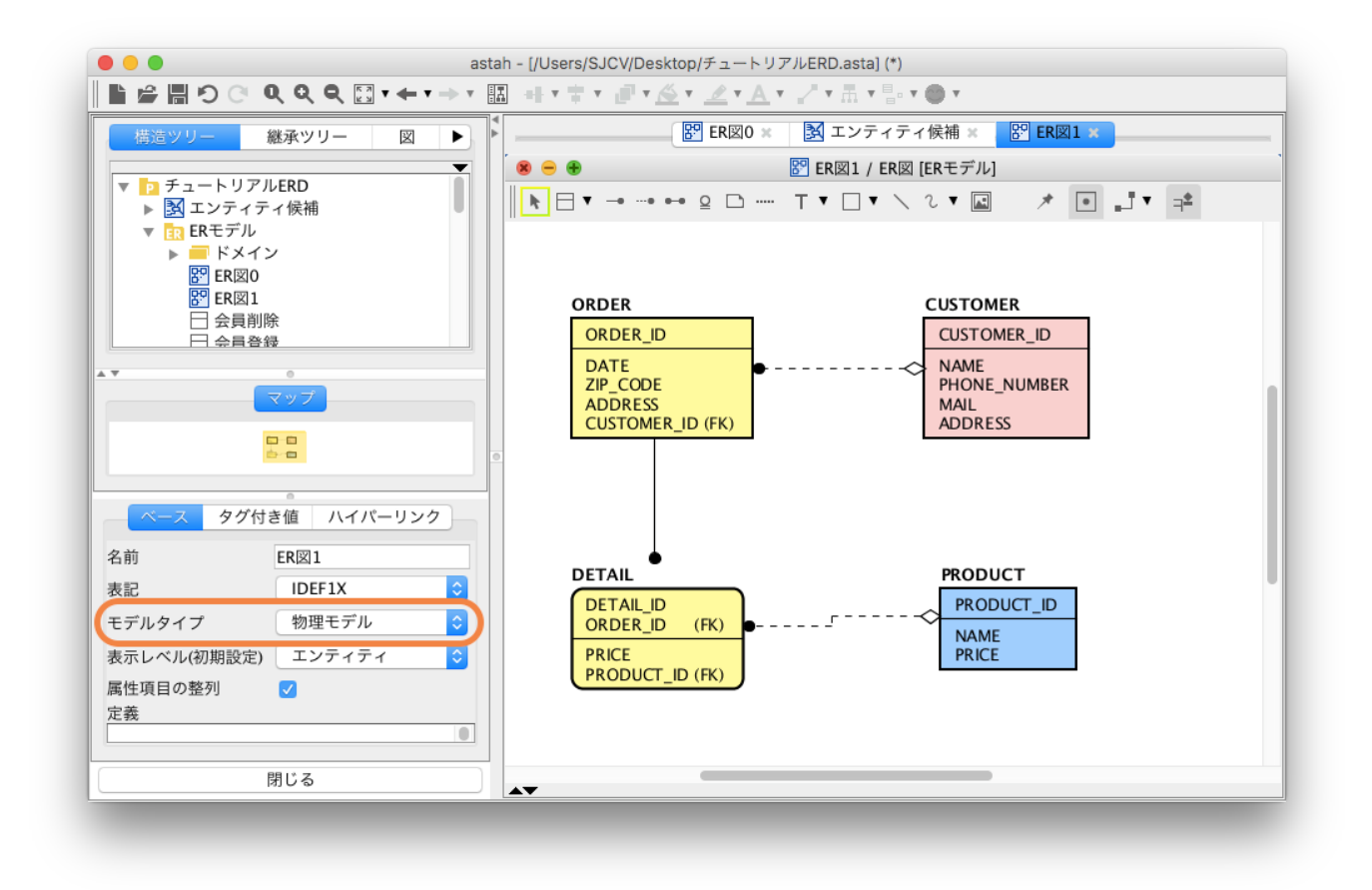

## ドメインを活用しよう

ドメインとは、データの型や値/範囲を取り決めるディクショナリのことで、複数のエンティティの属性から設定できます。 ドメインを使用したデータモデリングは、システムの内のデータの不統一や不整合をなくすことができ、データモデリングの中 でも重要なプロセスです。例えば、クレジットカード番号にハイフンを含めるか含めないかで、CHAR(12)に設計する人や CHAR(15)で設計する人が、ドメインを使用することで、このようなテーブル設計のミスをなくすことが可能です。また、ドメイン を使用していることで、後から属性の長さを変更しても、参照先のエンティティに反映されるなど、仕様変更に強い設計にな ります。astah\*では階層的なドメインの機能も兼ね備えています。構造ツリーのドメインのポップアップメニューから追加でき ます。階層的に作成した場合、親の型や長さ等を引き継ぎますが、子側で型や長さの変更も可能です。

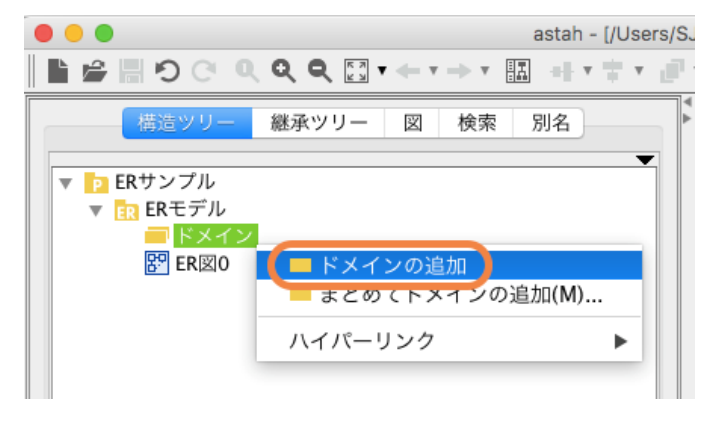

ドメインのグルーピングの仕方は、その設計者の自由に取り決めていいですが、業務に依存しない共通的なドメイ ンは"共 通"、業務に依存するドメインは"固有"や"業務"としておくのもいいでしょう。

#### 下の例は、"共通"ドメインでいくつかドメインを設計した結果です。

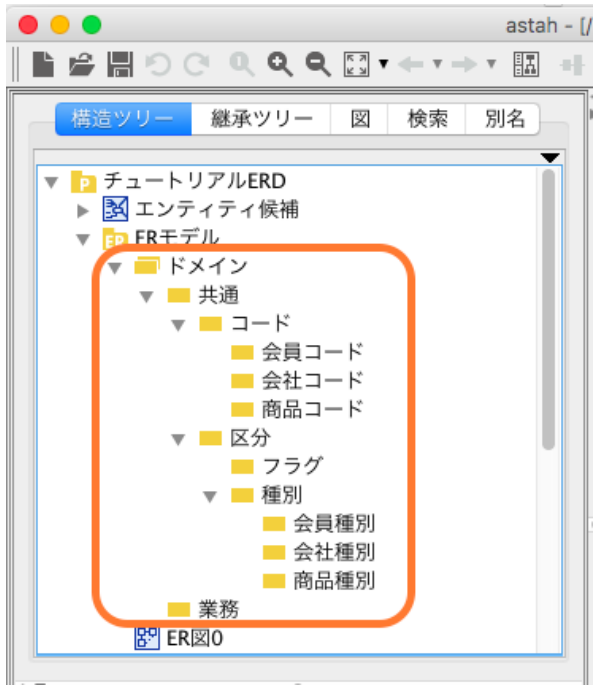

また、作成したドメインをER エンティティにドラッグ&ドロップすることもできます。

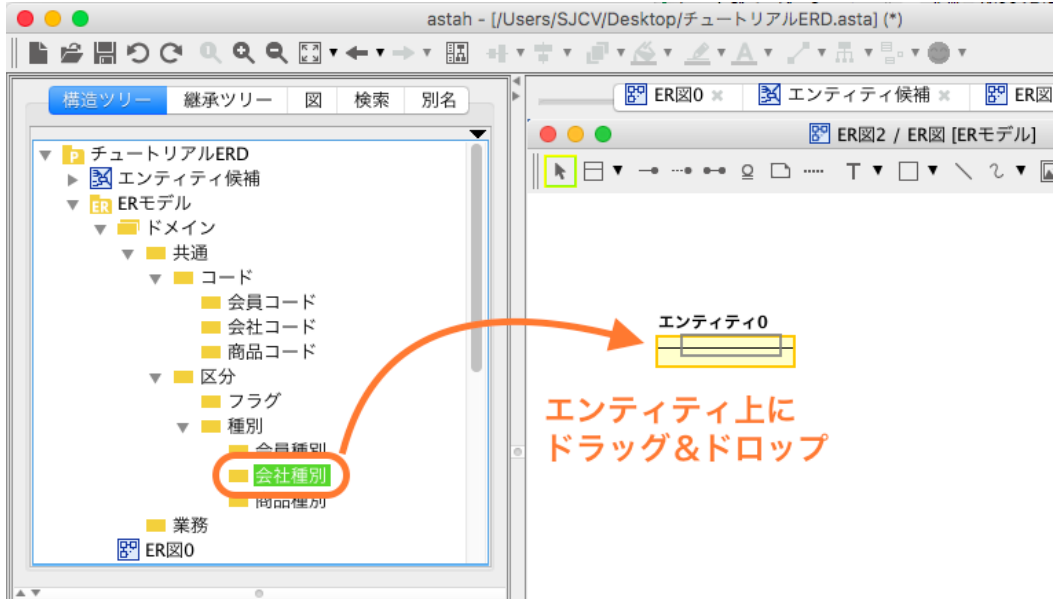

以下のようにドメインを使用した属性が追加されましたね。

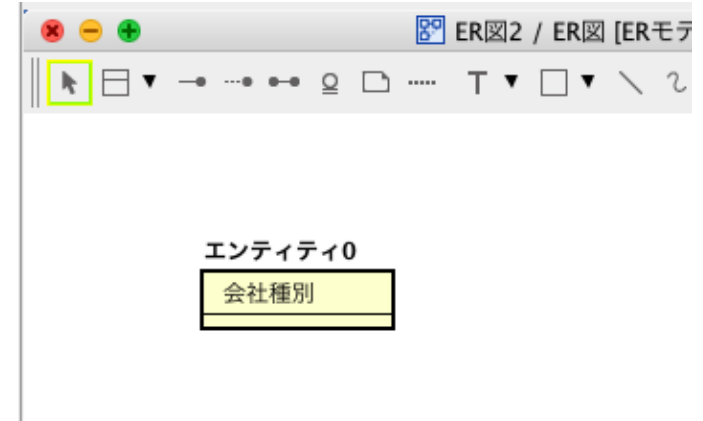

また、属性のプロパティビューからドメインを変更することもできます。

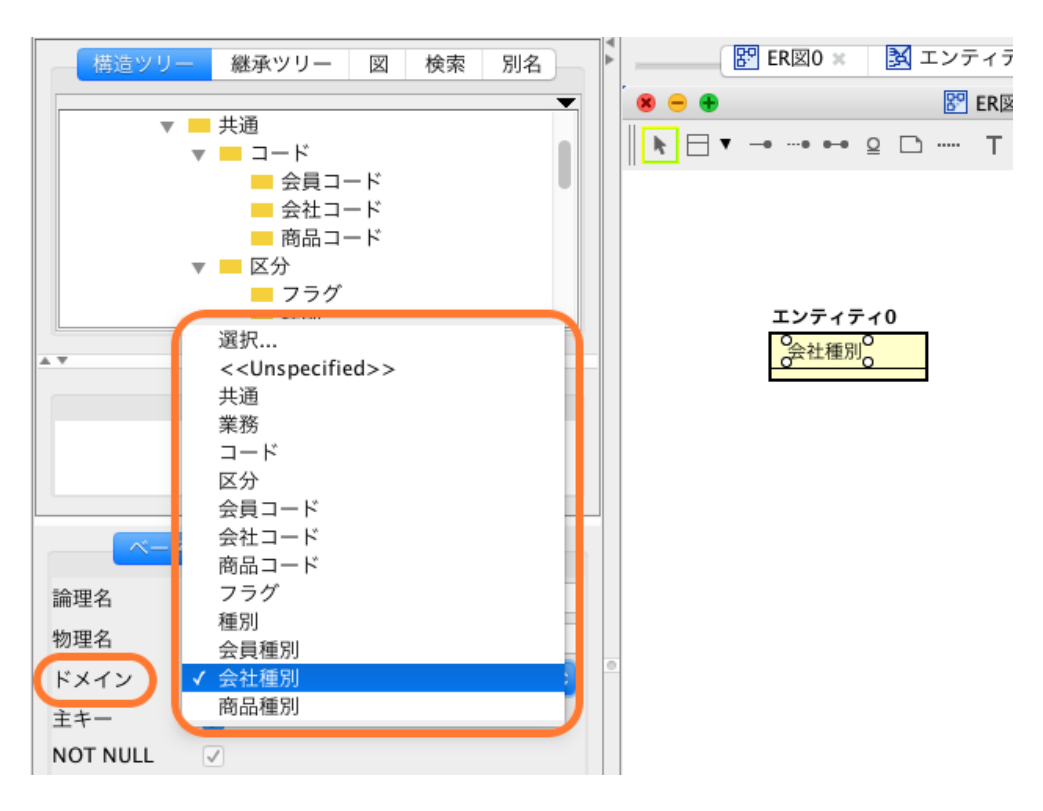

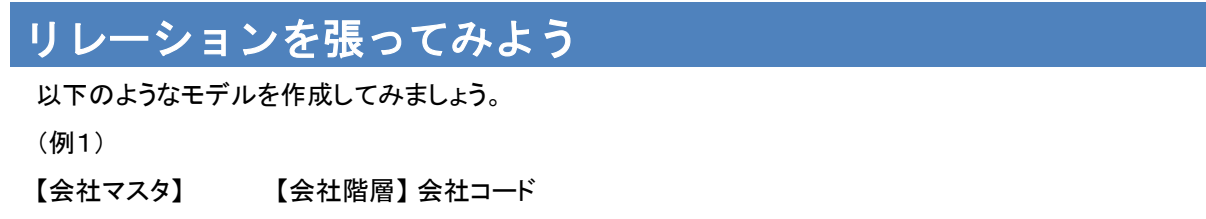

- (PK) 上位会社コード(FK)
- 会社名称 下位会社コード(FK)

まず、2つの ER エンティティ -"会社マスタ"と"会社階層"を作成します。

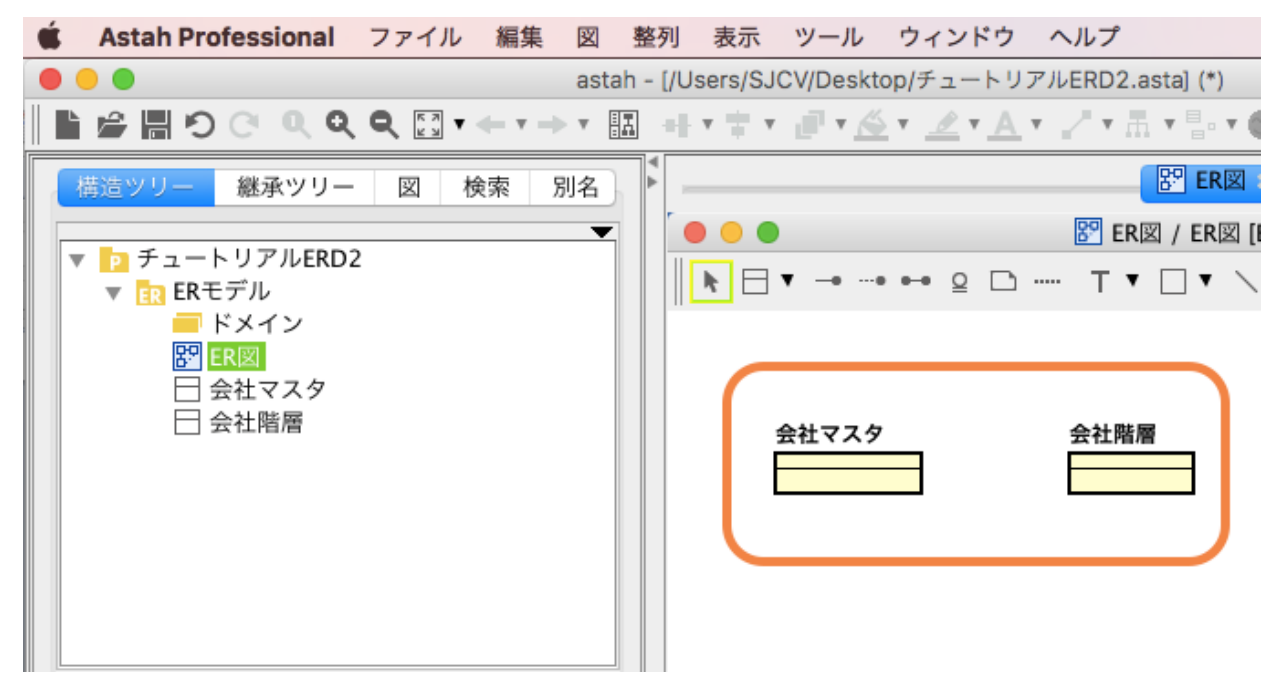

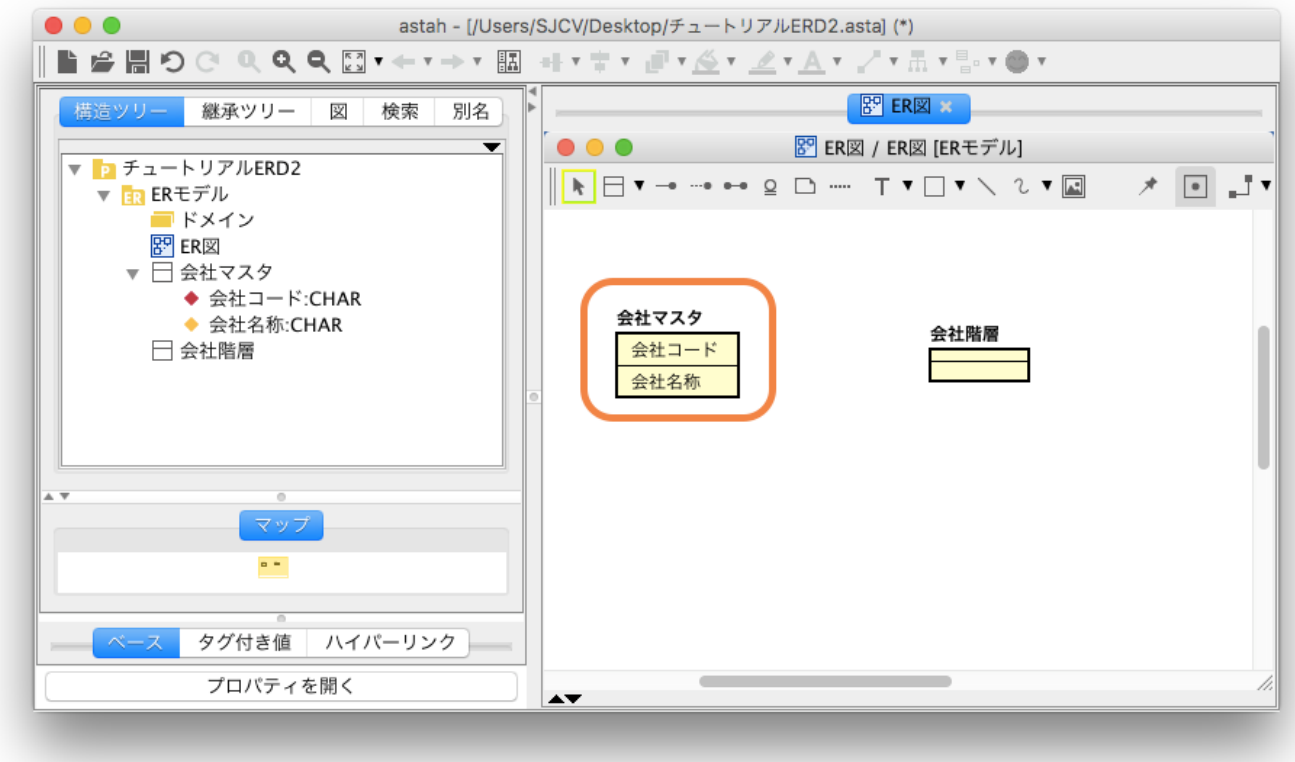

ER エンティティ"会社マスタ"から、ER エンティティ"会社階層"に非依存型リレーションシップを引きます。

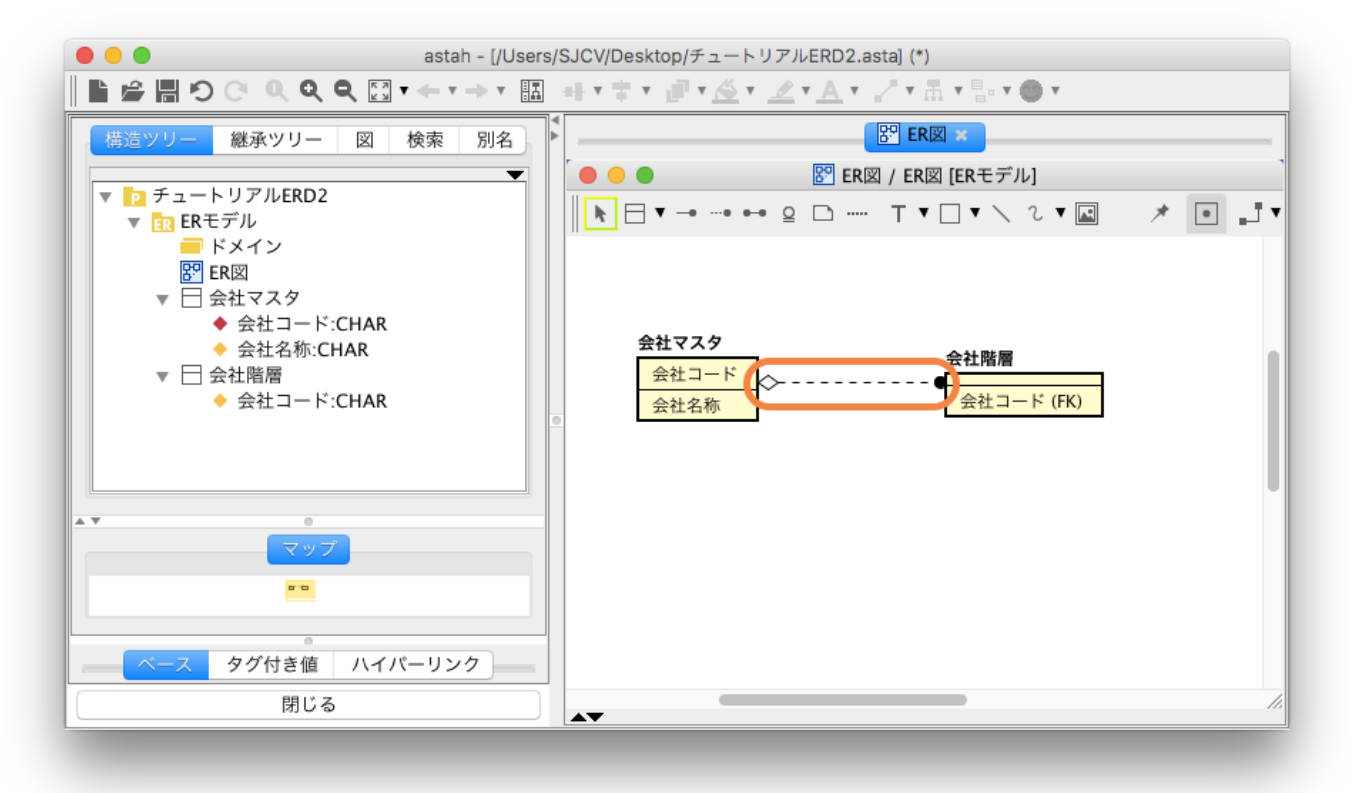

ER エンティティ"会社階層"の属性"会社コード"を、"上位会社コード"にリネームします。

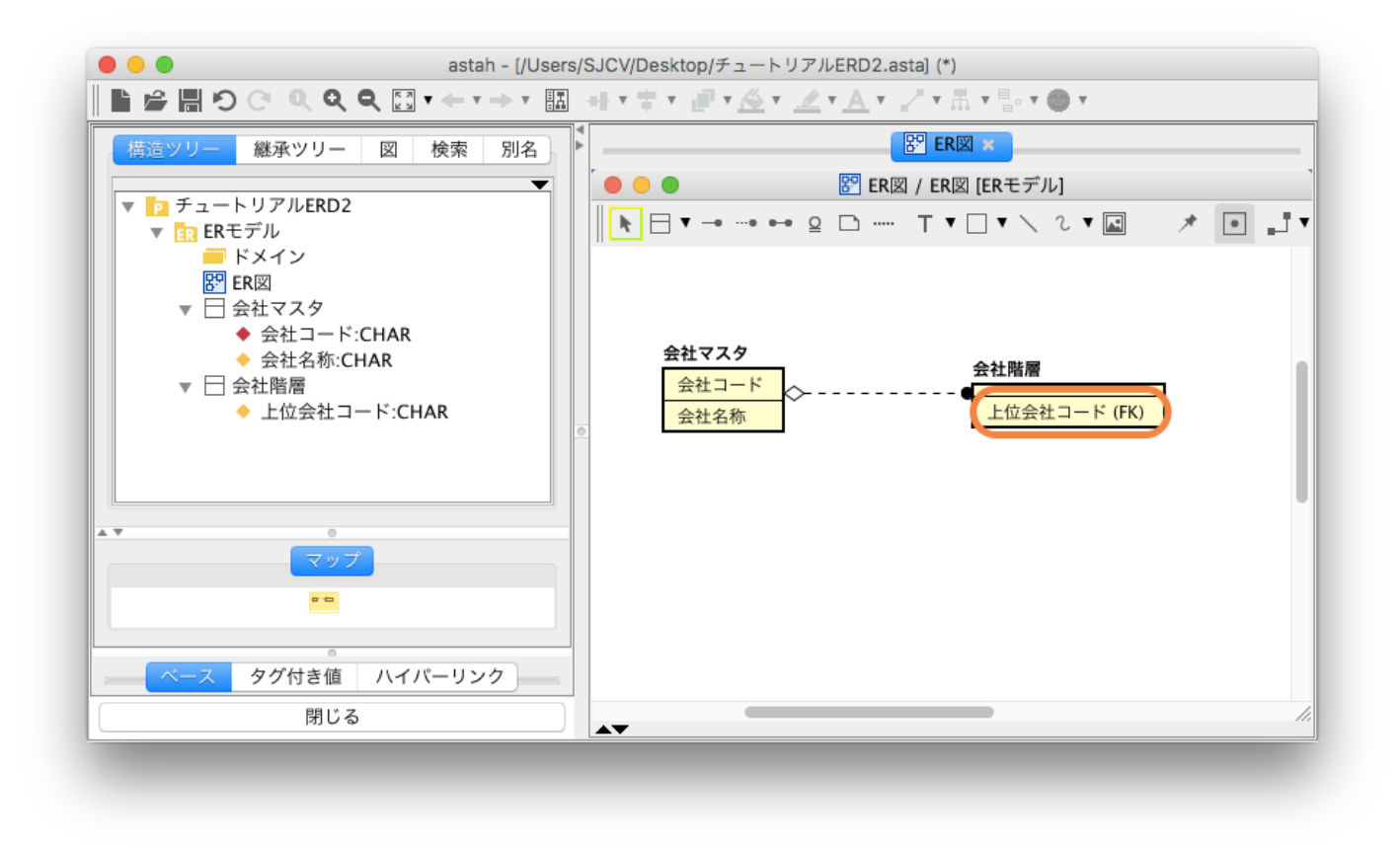

再度、ER エンティティ"会社マスタ"から ER エンティティ"会社階層"に非依存型リレーションシップを引きます。

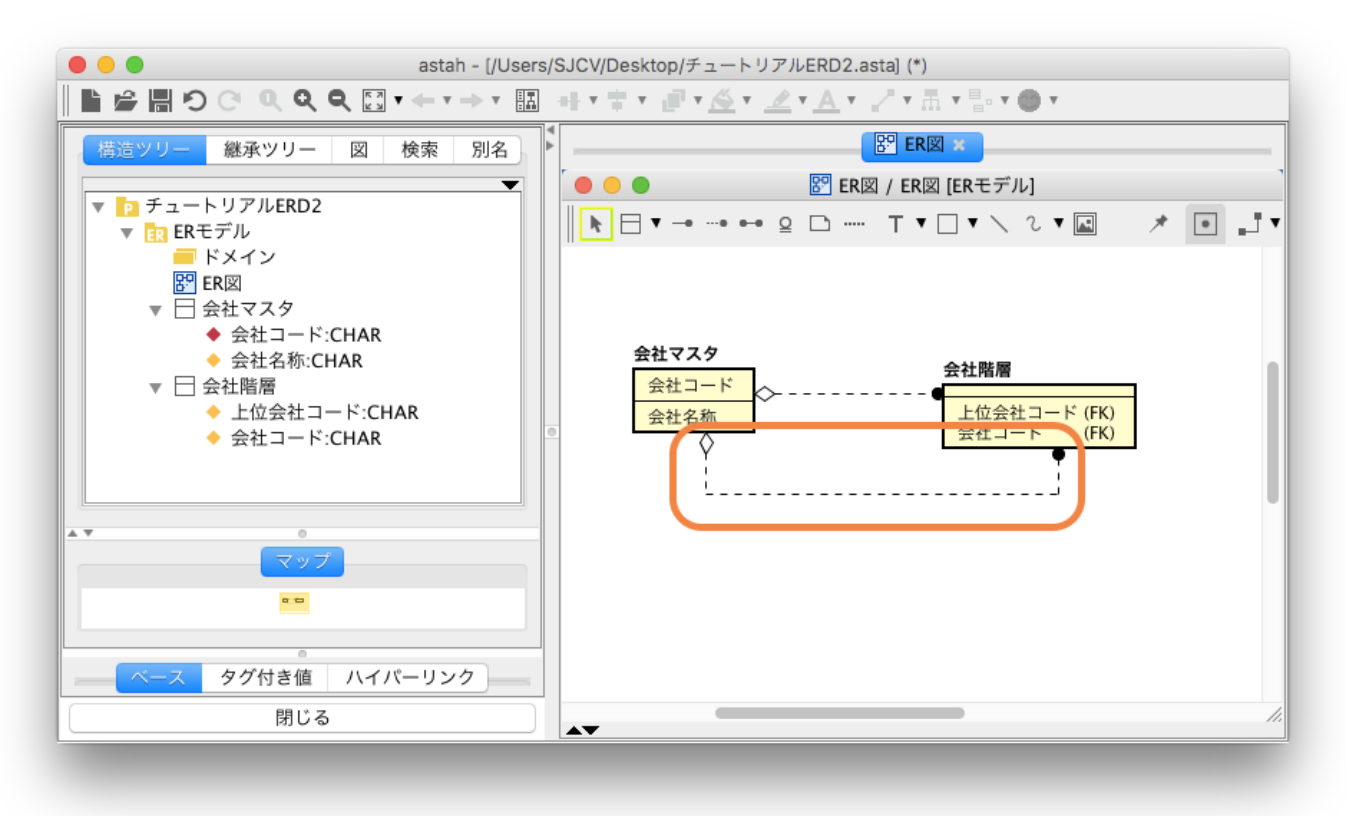

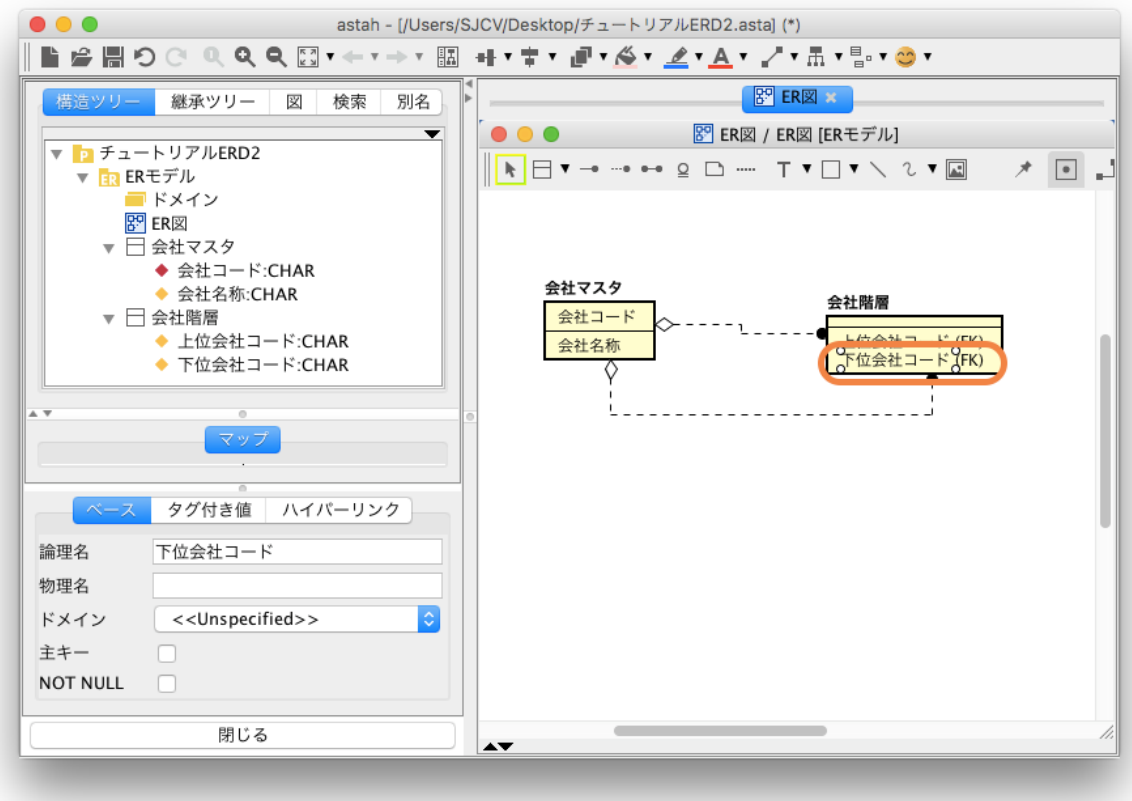

これでリレーションも含めたモデルを作成できましたね。

#### Ÿ [リレーションシップ作成時のポイント]

親子間で複数のリレーションシップを張り、子エンティティ側のFKを異なる属性にしたい場合は、リレーションシップの[キー]タ ブからも可能です。

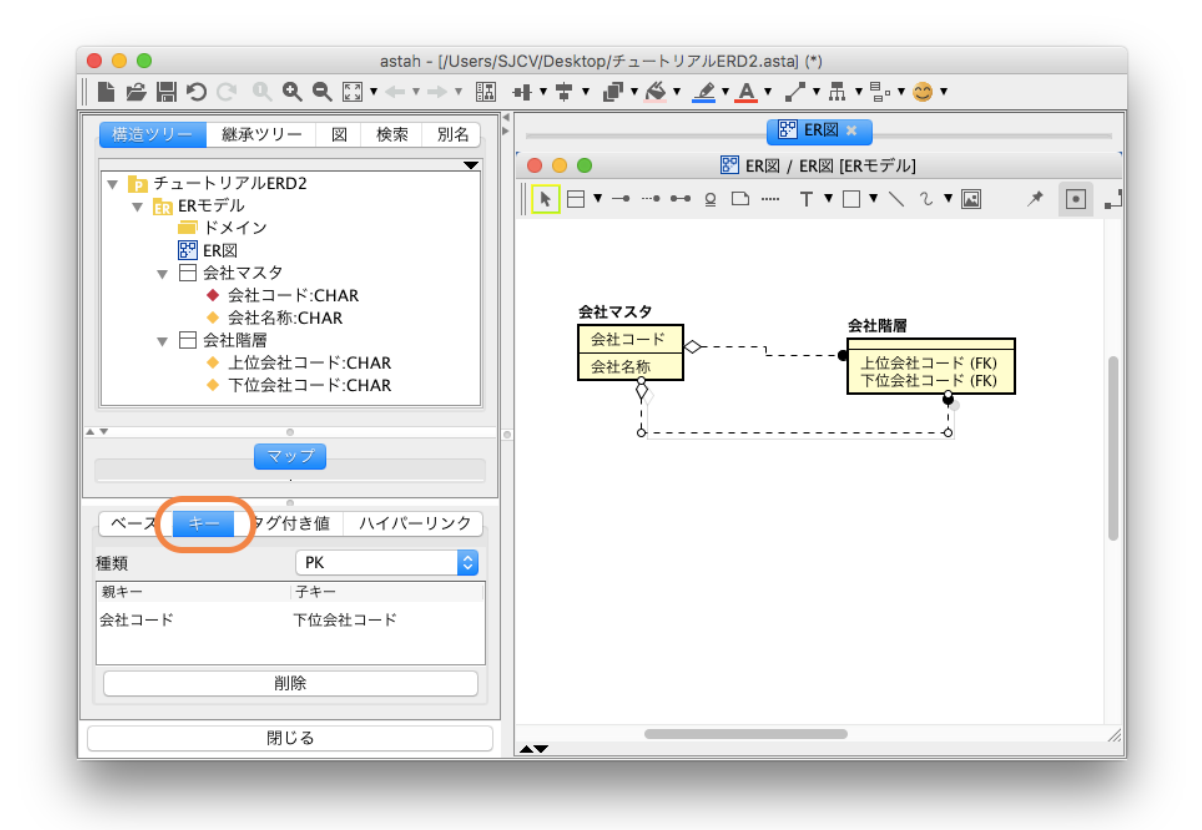

# データ型を追加しよう

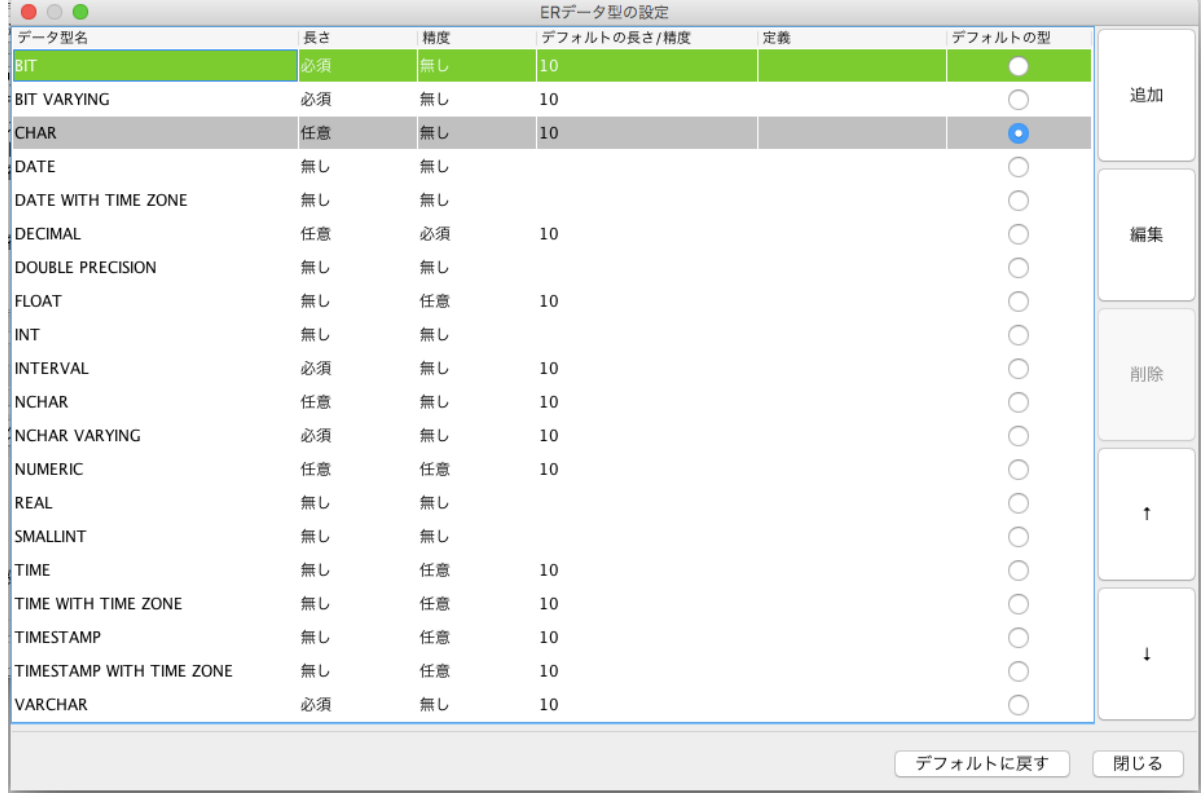

astah\*では、デフォルトで以下のデータ型が定義されています。([ツール] - [ER 図] - [ER データ型の設定])

この一覧にないデータ型は[追加]ボタンを押す事で、設定できます。長さや精度も設定できます。

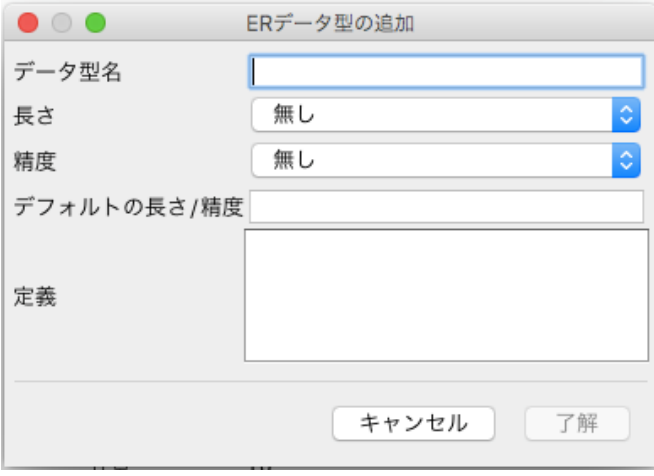

### [物理モデル作成時のポイント]

論理モデル作成後、物理モデル作成前に、固有のDBを使用し、astah\*デフォルトのデータ型で不十分な場合、先にデータ型を設 定しておくと、物理モデルの属性の型を考慮するときにスムーズにモデリングできます。

ļ,

I,

# エンティティ定義書を出力しよう

デモ動画:<https://www.youtube.com/watch?v=vAaaj3ud0l0&feature=youtu.be>

astah\*では、テンプレートを指定して、ER 図のエンティティ定義を EXCEL 形式で出力できます。設計したエンティティをドキ ュメントに出力して、納品資料として利用したり、チームでレビューしたりするのもよいでしょう。

[ツール]-[ER 図]-[エンティティ定義書のエクスポート]を選択します

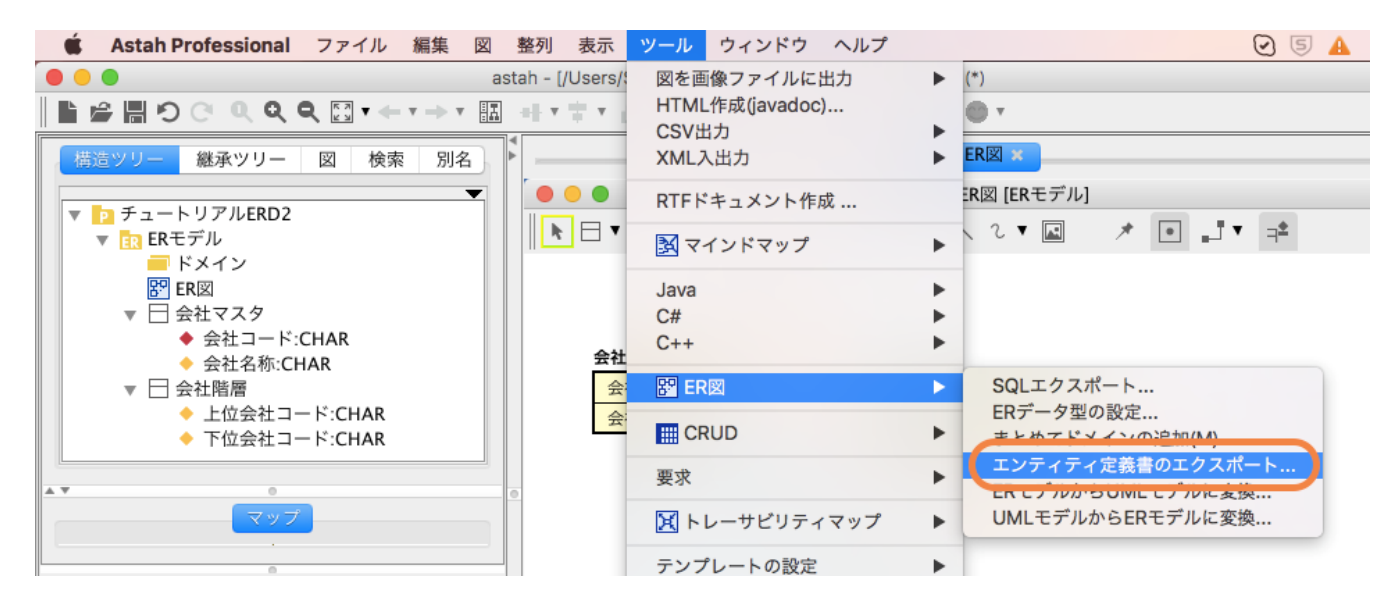

出力ダイアログが表示されます。テンプレートはプロジェクト固有のテンプレートにも変更できます。 新しいテンプレートボタンをクリックしてみましょう。

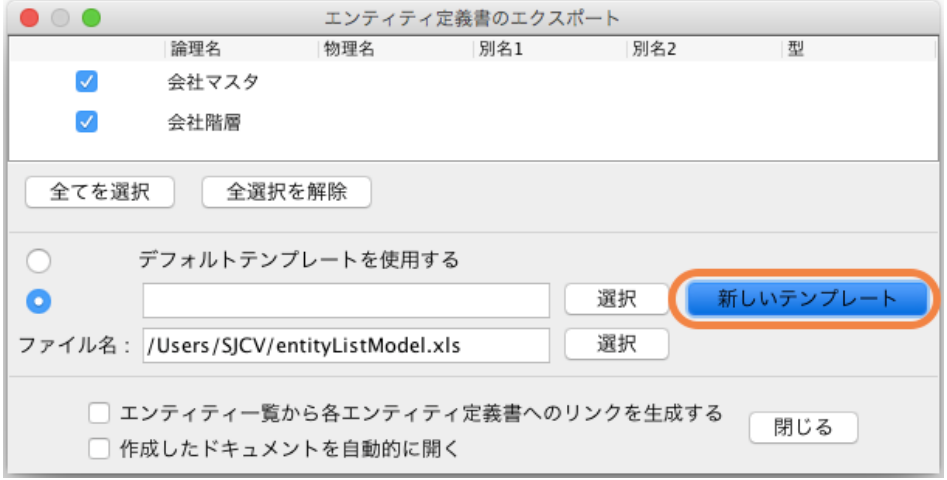

キャンセル 了解

#### 以下のようにテンプレートを編集できます。

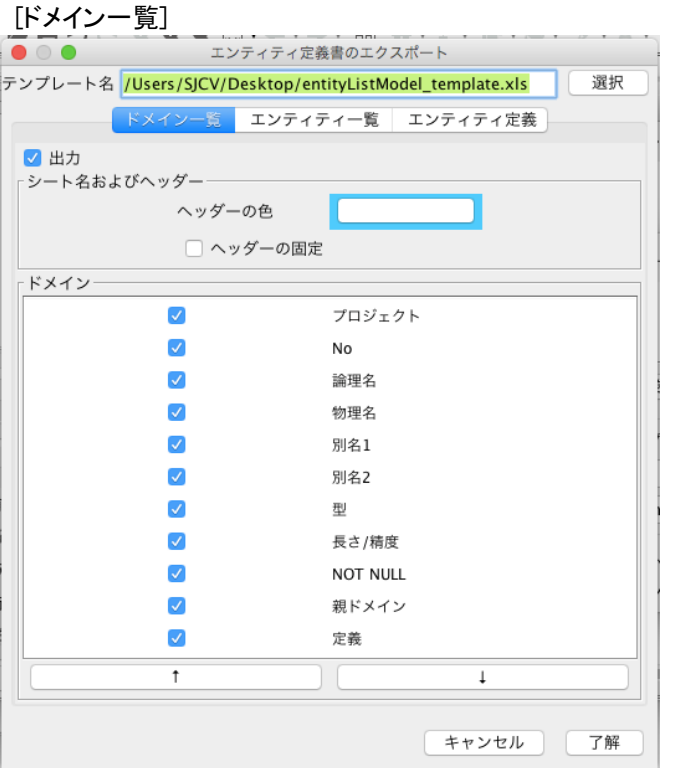

#### [エンティティ定義]

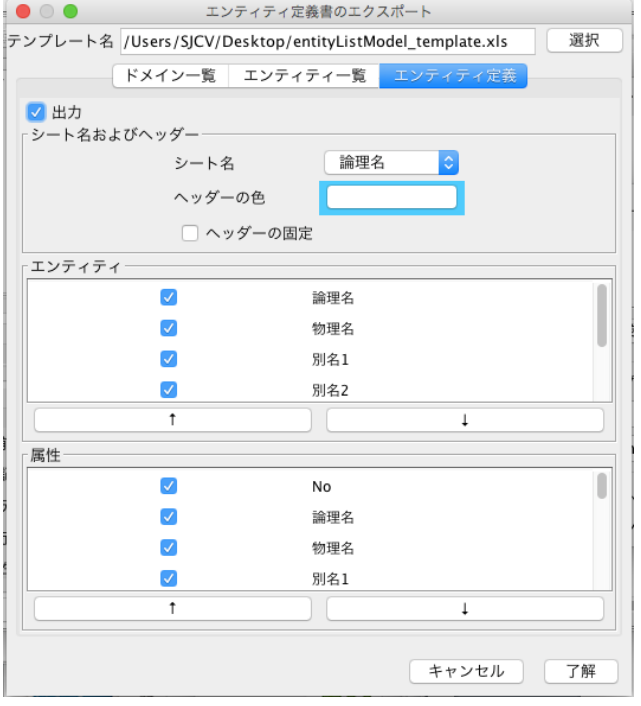

新しいテンプレートボタンをクリック後、了解ボタンクリックでテンプレートが作成されます。そのファイル を開いてみましょう。

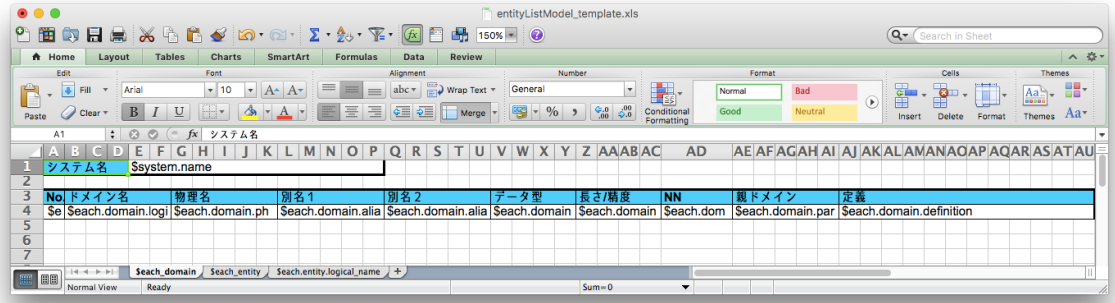

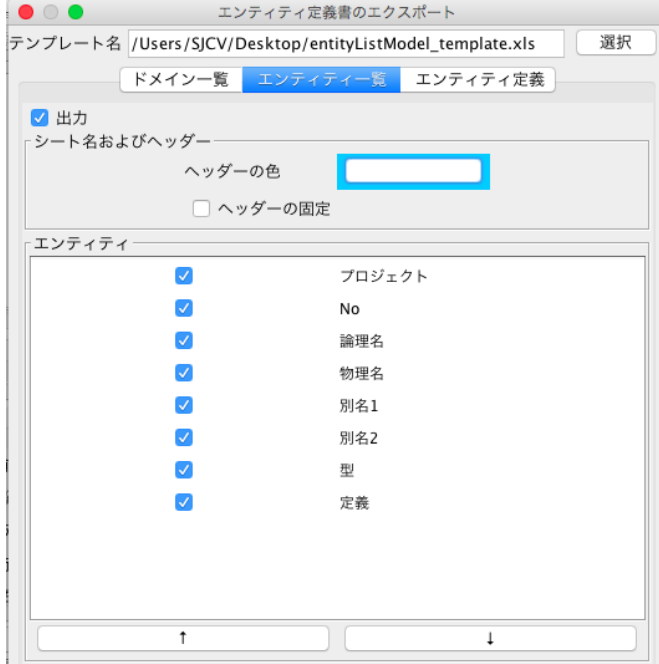

[エンティティー覧]

\$each\_domain など\$から始まるものは、次のようにマッピングされます。

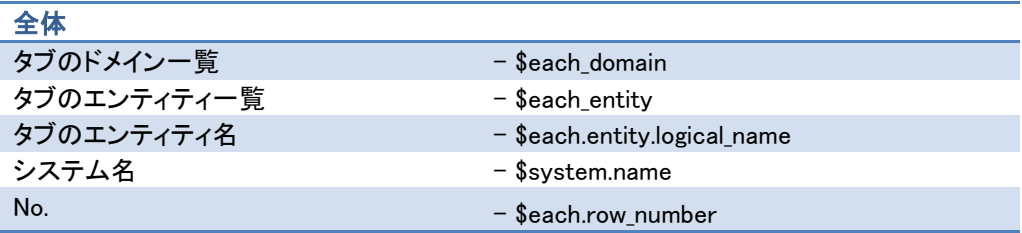

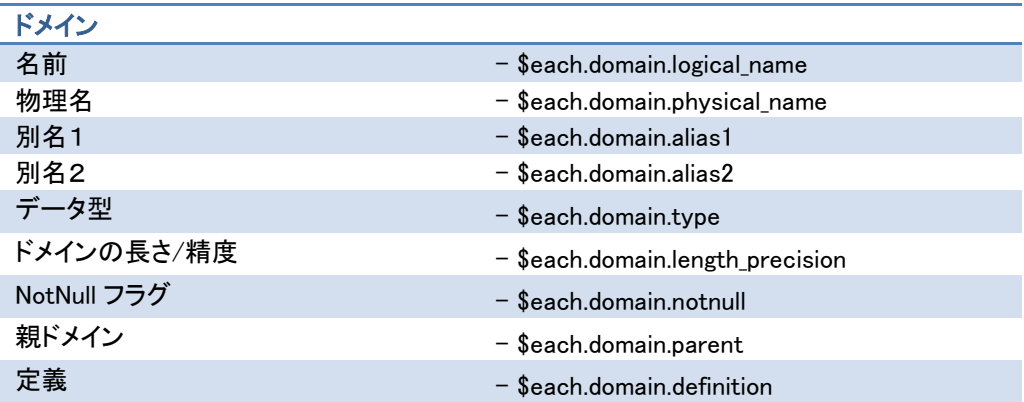

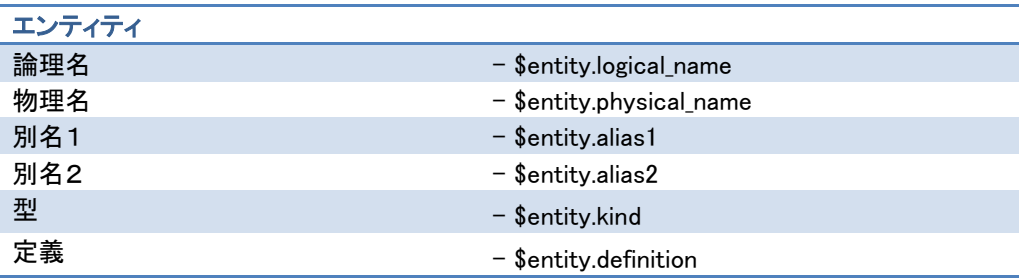

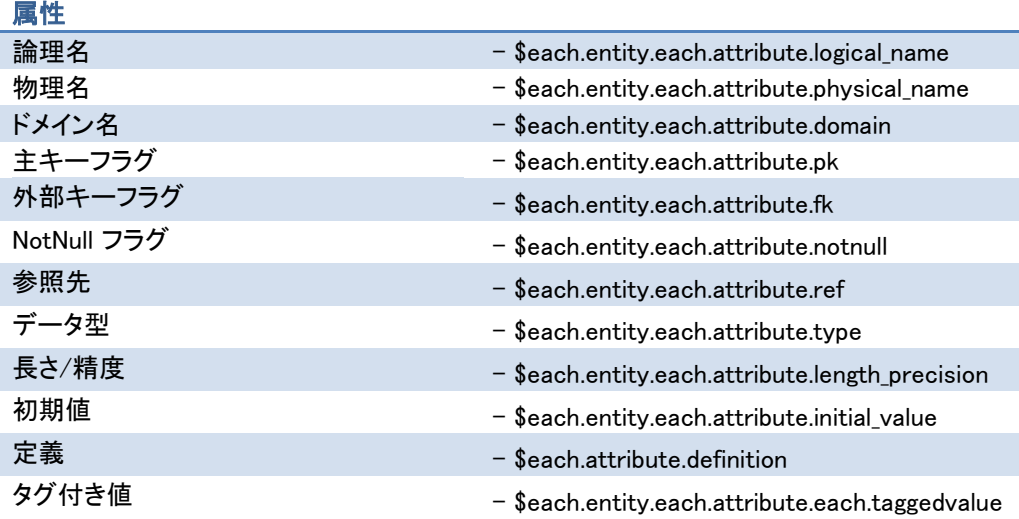

出力した EXCEL は、プラグインを利用してインポートすることも可能です。 EXCEL-ER [モデルインポートプラグイン](http://astah.change-vision.com/ja/feature/excel-er-model-import.html)

## SQL 出力(SQL-92 準拠)してみよう

デモ動画:<https://www.youtube.com/watch?v=zSJtEOVstnQ>

SQL-92 相当のDDL を出力できます。以下のモデルでSQL を出力してみましょう。

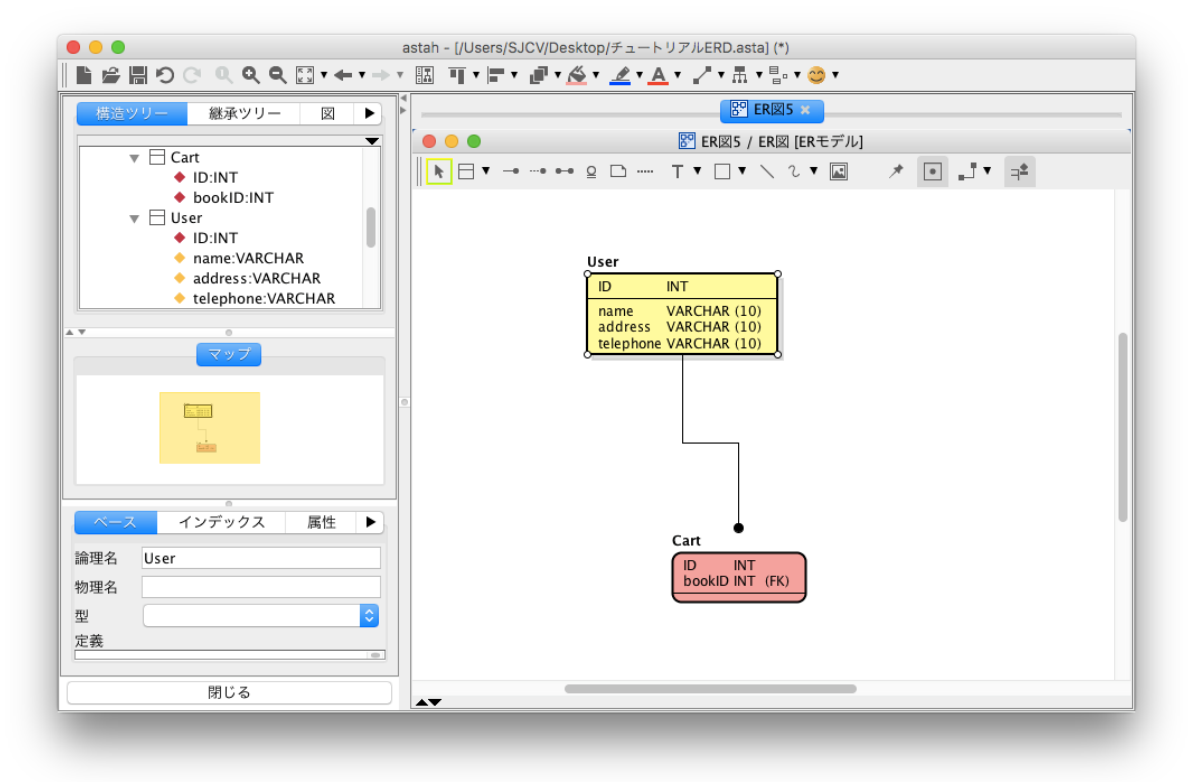

[ツール]-[ER 図]-[SQL 出力]を選択します。

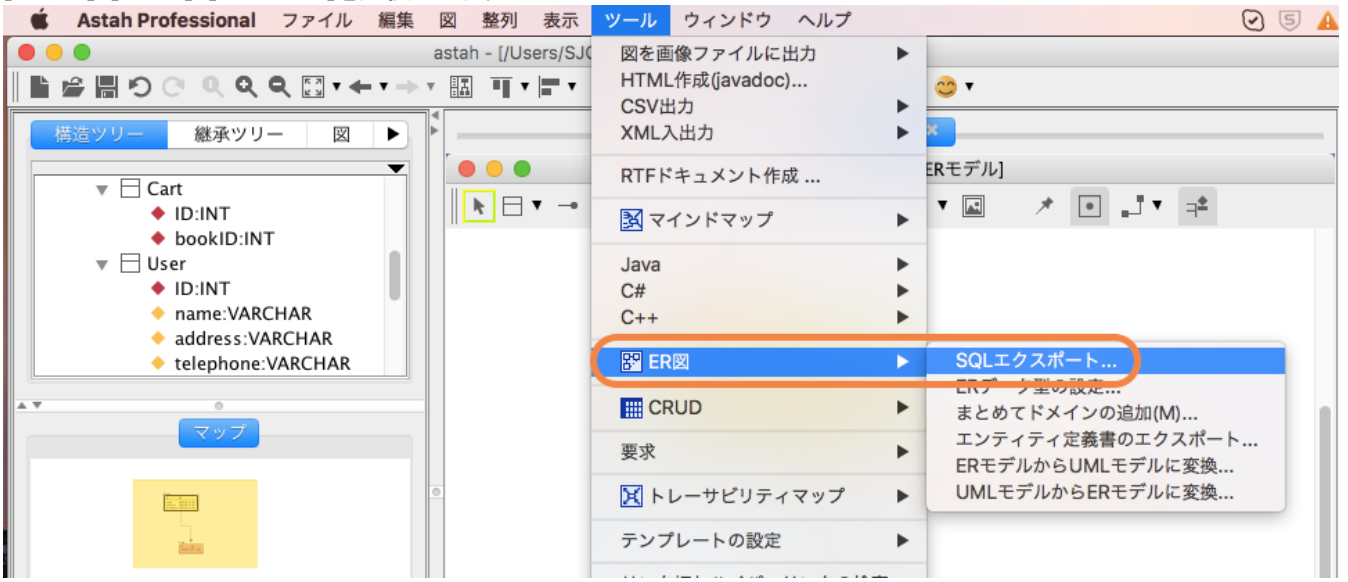

以下のダイアログが表示されますので、オプションボタンを押下します。

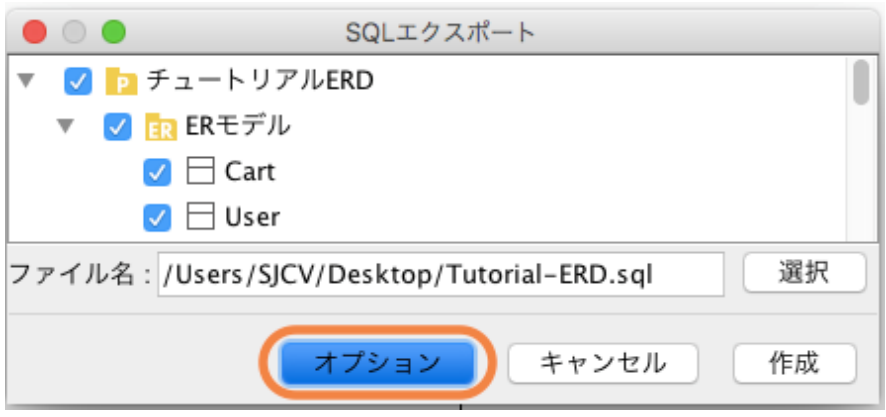

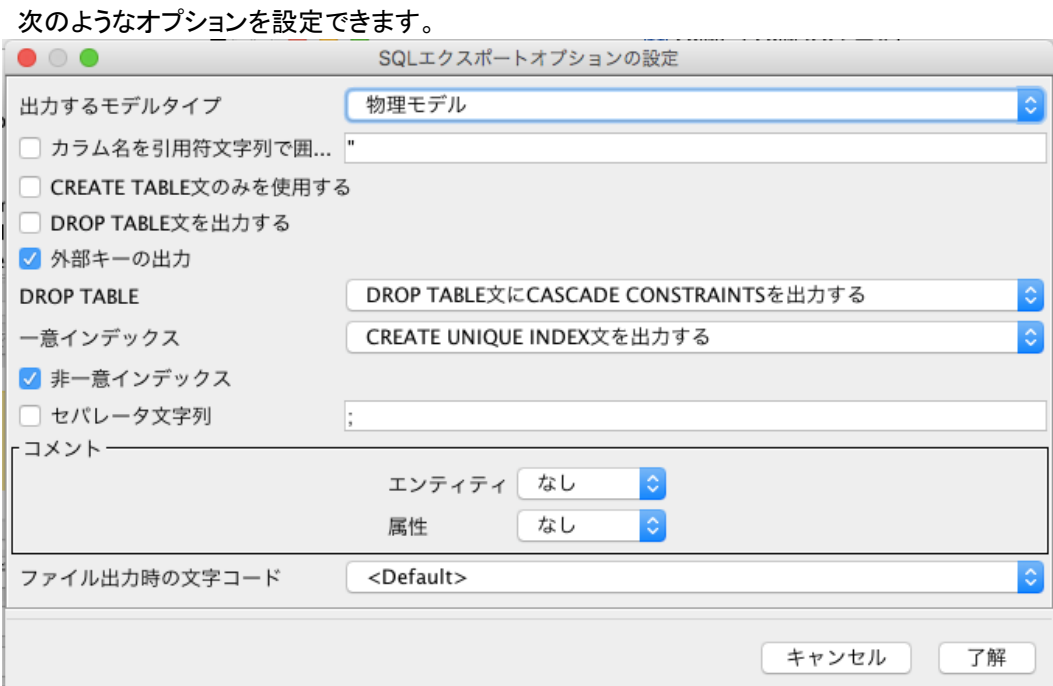

#### 出力した結果のサンプルです。

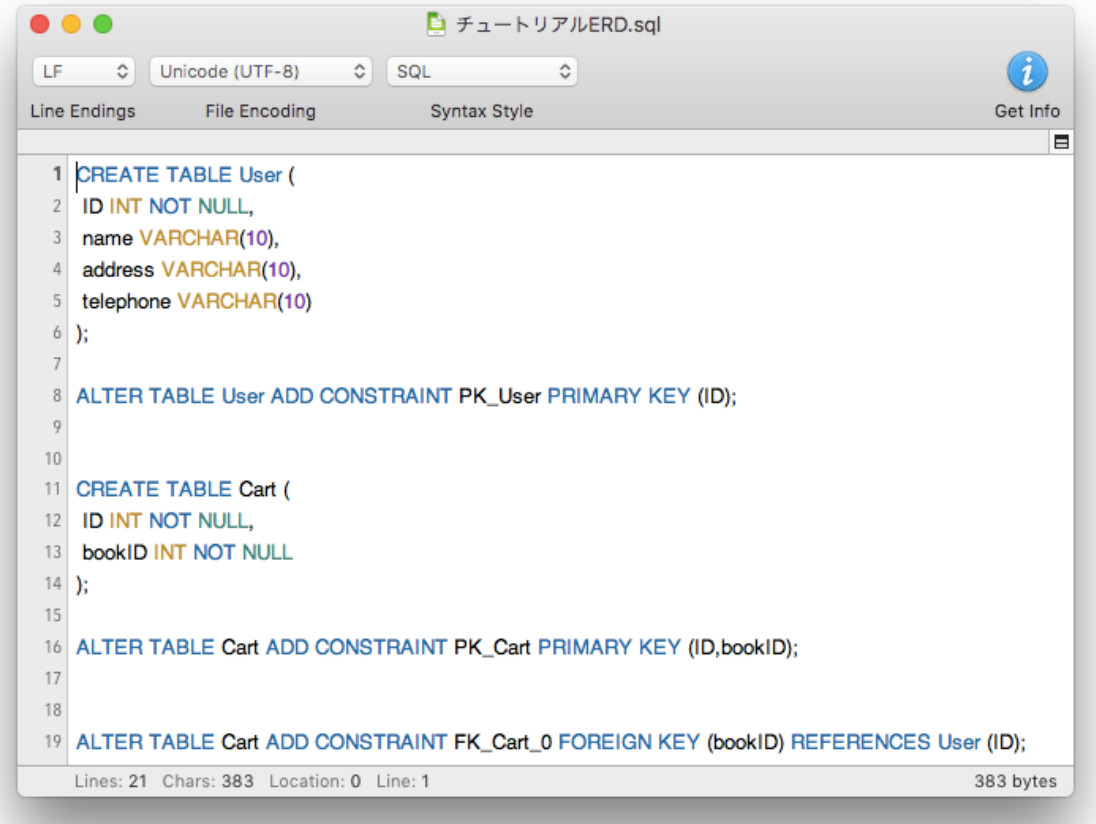